# **מדריך למשתמש Dell E2014T**

דגם רגולטורי: Tt2014E

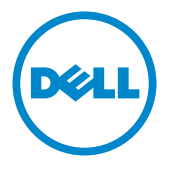

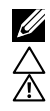

הערה: "הערה" מציינת מידע חשוב בעזרתו תוכל לייעל את השימוש במחשב.

**זהירות: זהירות מציינת נזק פוטנציאלי לחומרה או איבוד נתונים במקרה של אי ציות להוראות. אזהרה: אזהרה מציינת סכנת נזק לרכוש, פציעה או מוות.**

#### **.Inc Dell 2013-2014© . כל הזכויות שמורות.**

המידע במסמך זה עשוי להשתנות ללא הודעה מראש. העתקה בצורה כלשהי של החומר ללא אישור בכתב של .Dell Inc אסורה בתכלית האיסור.

סימנים מסחריים שבשימוש בטקסט זה: TMDellוהלוגו DELL הינם סימנים מסחריים של חברת Inc Dell. ; Microsoft®,® Windows, וכן לוגו לחצן התחל של Windows הינם סימני מסחר רשומים של חברת Microsoft Corporation בארצות הברית ו/או בארצות נוספות.

סימנים מסחריים וסימנים רשומים אחרים עשויים להופיע במסמך זה והם מתייחסים לחברות שטוענות לבעלות עליהם או למוצרים שלהן. לחברת Inc Dell. אין כל עניין קנייני בסימנים מסחריים ובשמות מסחריים פרט לאלה שבבעלותה.

#### **03 – 2014 מהדורה 02A**

## **תוכן**

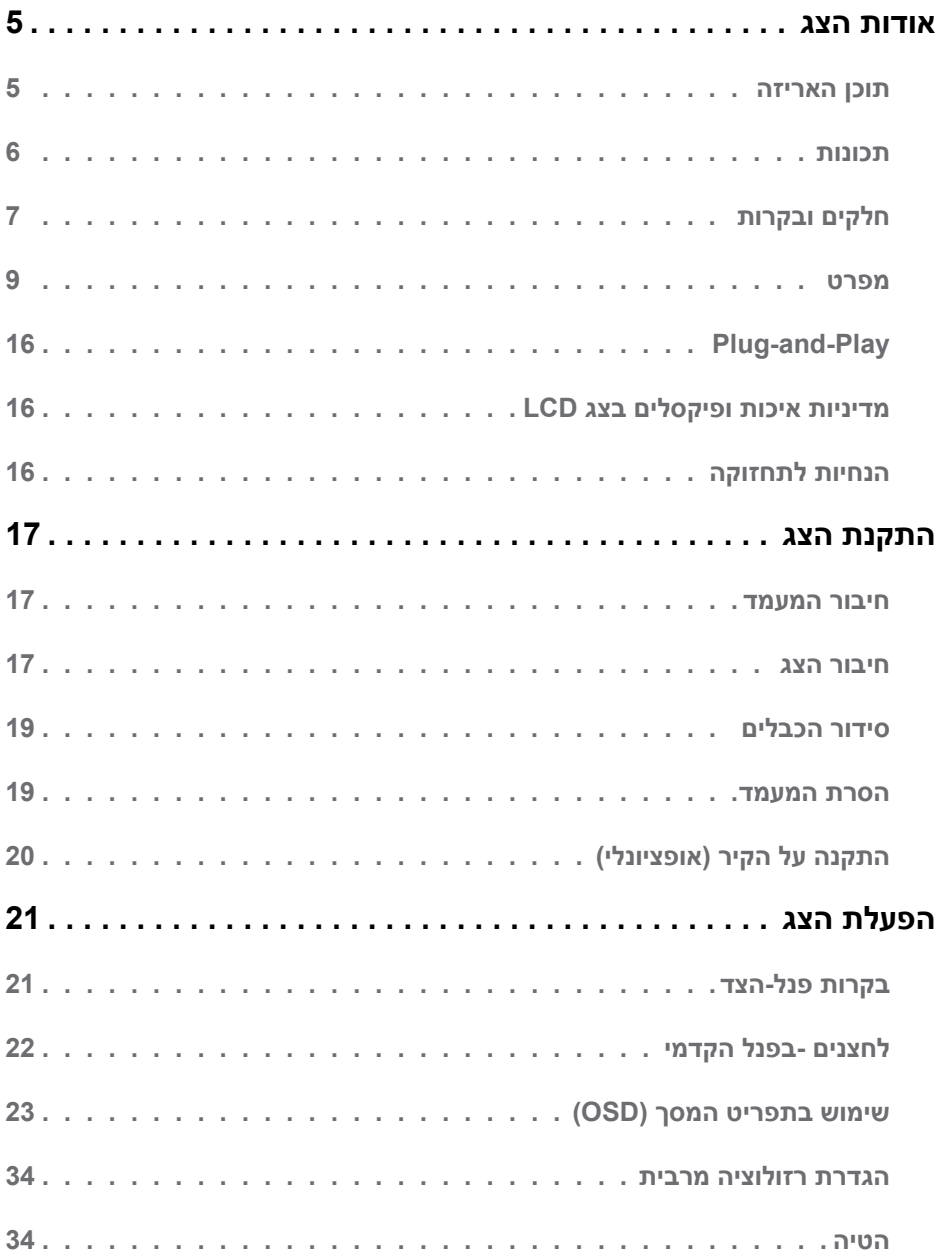

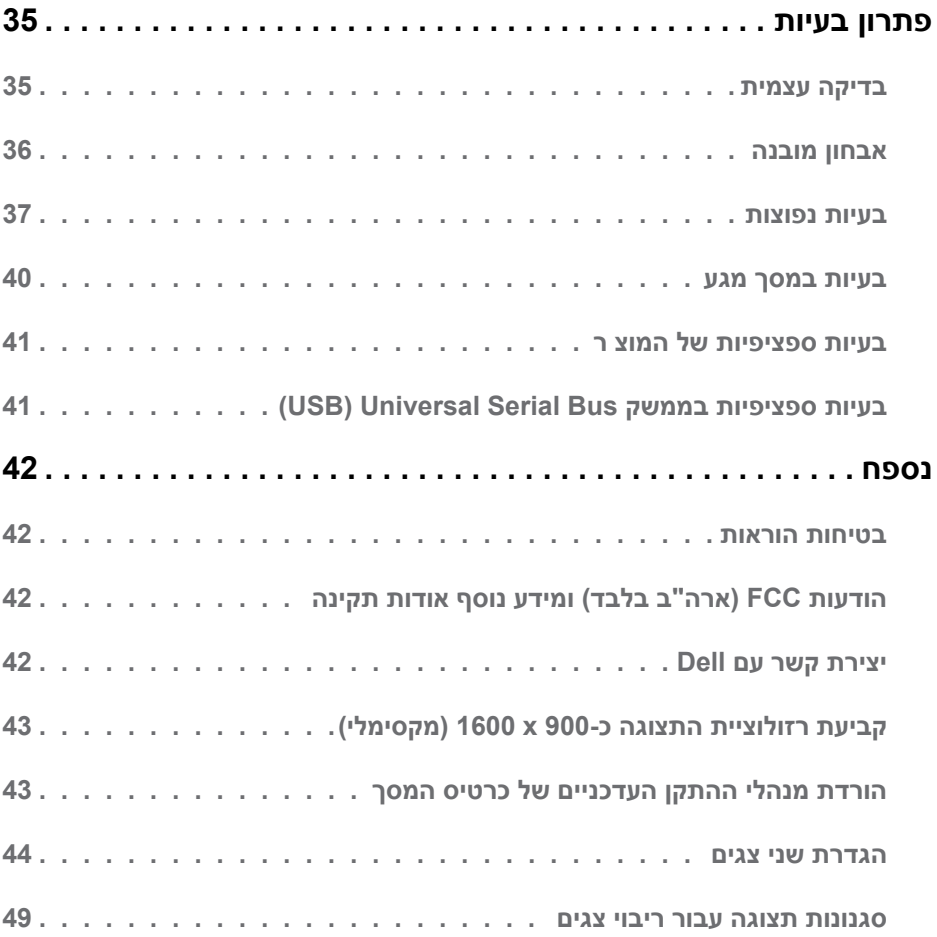

## **אודות הצג**

## **תוכן האריזה**

<span id="page-4-0"></span>הצג שרכשת מגיע עם כל הרכיבים המוצגים בהמשך. ודא שקיבלת את כל הרכיבים. אם חסר רכיב כלשהו, [צור קשר עם](#page-41-1) Dell.

**הערה:** חלק מהפריטים הם אופציונליים וייתכן שלא צורפו לצג. ייתכן שלא ניתן יהיה להשתמש בתכונות או במדיות מסוימות במדינות מסוימות.

**הערה:** להתקנה עם מעמד מסוג אחר, עיין בתיעוד המעמד.

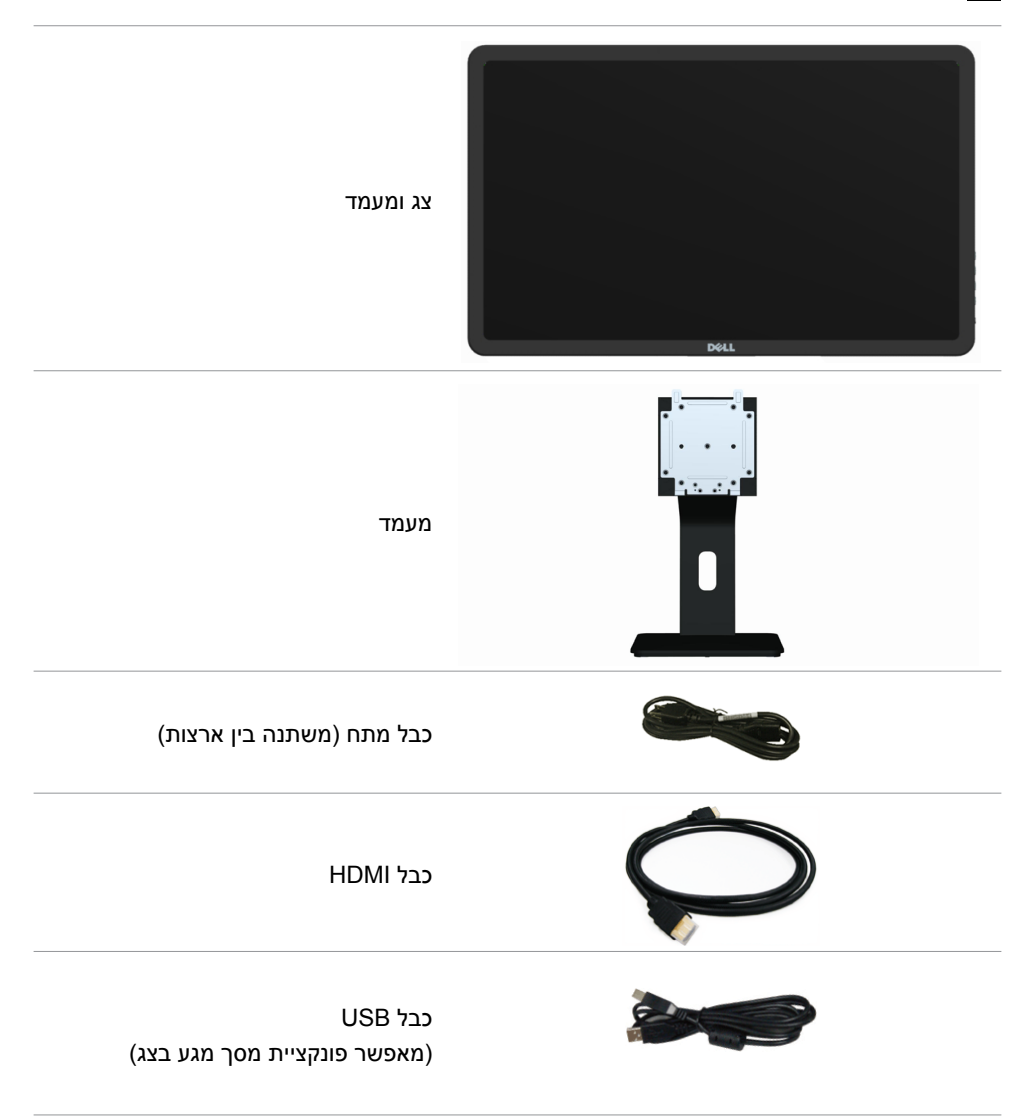

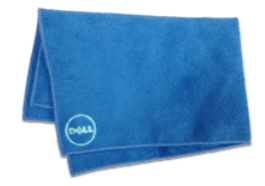

<span id="page-5-0"></span>מטלית לניקוי המסך

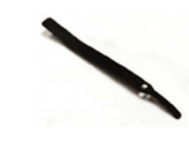

רצועת וולקרו

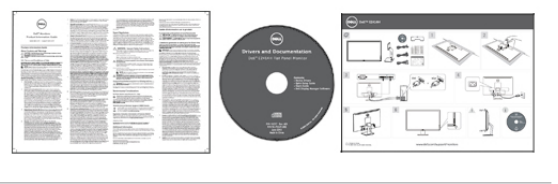

- מדריך התקנה מקוצר
- מדיות עם מנהלי התקנים ותיעוד
	- מידע אודות המוצר ובטיחות

## **תכונות**

הצג כולל את המפרטים האלה:

- אזור ניתן לצפייה בגודל 49.41 ס"מ (19.5 אינץ').
	- רזולוציה 900 x .1600
- כוונון הטיה )5.5 מעלות כלפי מעלה ו31- מעלות כלפי מטה(.
	- מעמד ניתן להסרה.
	- חורי התקנה 100 מ"מ x 100 מ"מ, בתקן VESA.
		- תמיכה ב'הכנס-הפעל'.
- בקרים בתצוגת מסך )OSD )להגדרה קלה ולמיטוב ביצועי המסך.
	- חריץ לכבל אבטחה.
		- מנעול למעמד.
- המדיה המצורפת לצג כוללת קובץ INF, קובץ התאמת צבע ותמונה )ICM), התוכנה Display Dell Manager ותיעוד המוצר.
	- יכולת ניהול נכסים.
	- תאימות ל-Star Energy.
	- תאימות EPEAT ברמת Gold.
	- רמה מופחתת של PVC/BFR.
	- זכוכית נטולת ארסן ולוח נטול כספית.
	- מד צריכת חשמל בזמן אמת, לבדיקת צריכת החשמל של הצג.
		- אישור TCO.

## **חלקים ובקרות**

<span id="page-6-0"></span>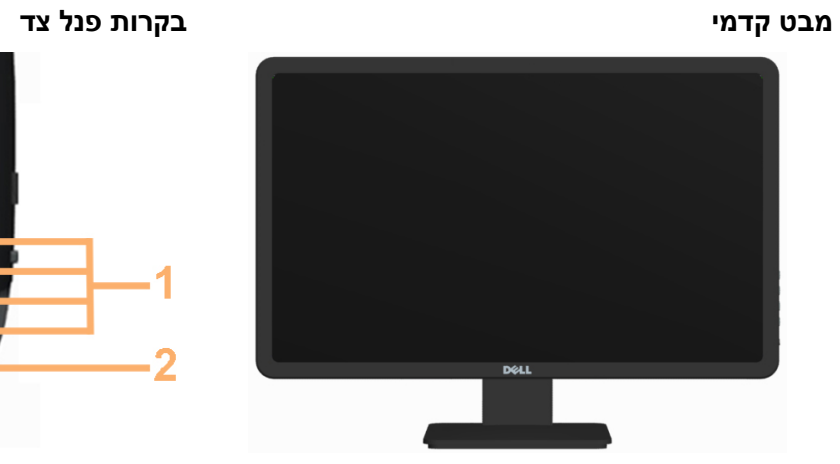

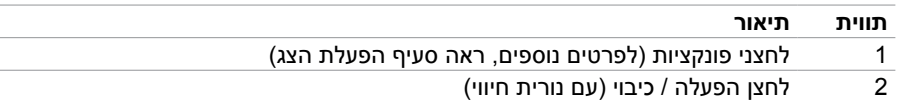

#### **מבט מאחור**

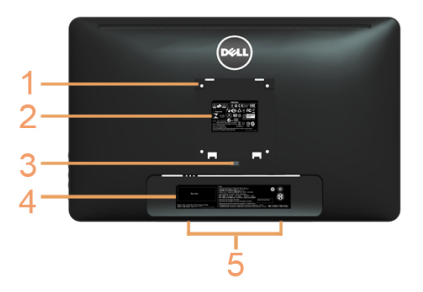

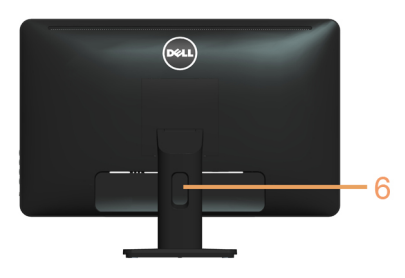

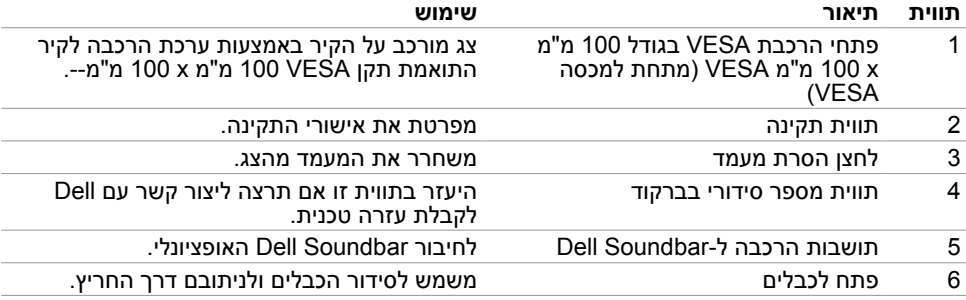

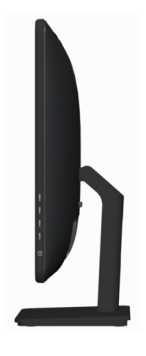

#### **מבט מלמטה**

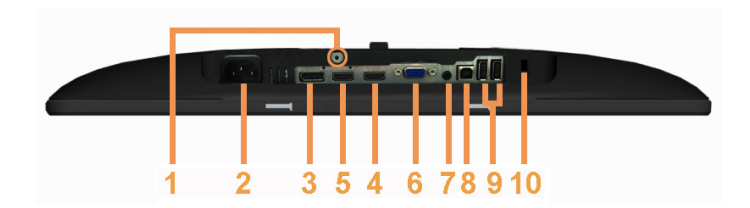

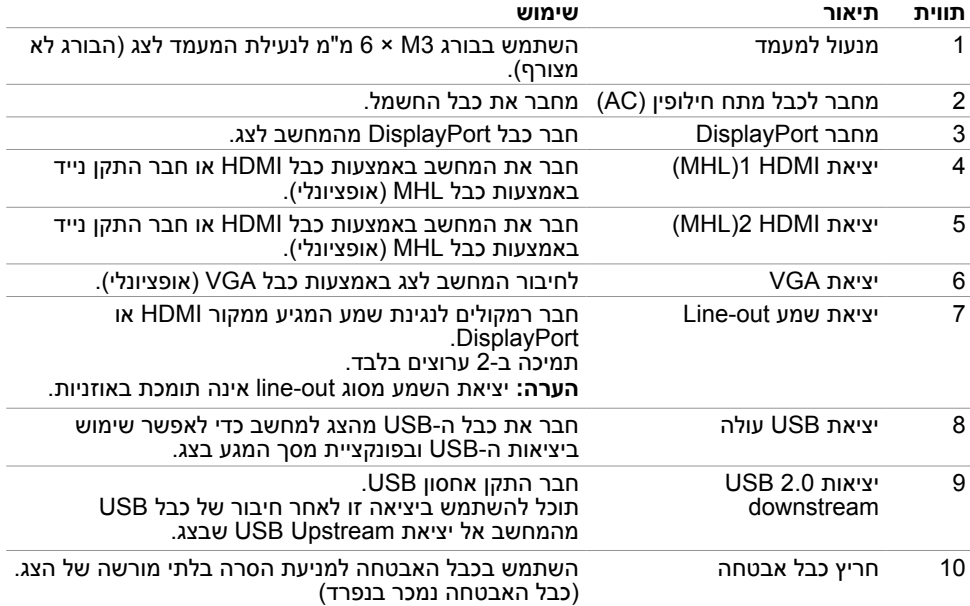

## **מפרט**

#### **פנל**

<span id="page-8-0"></span>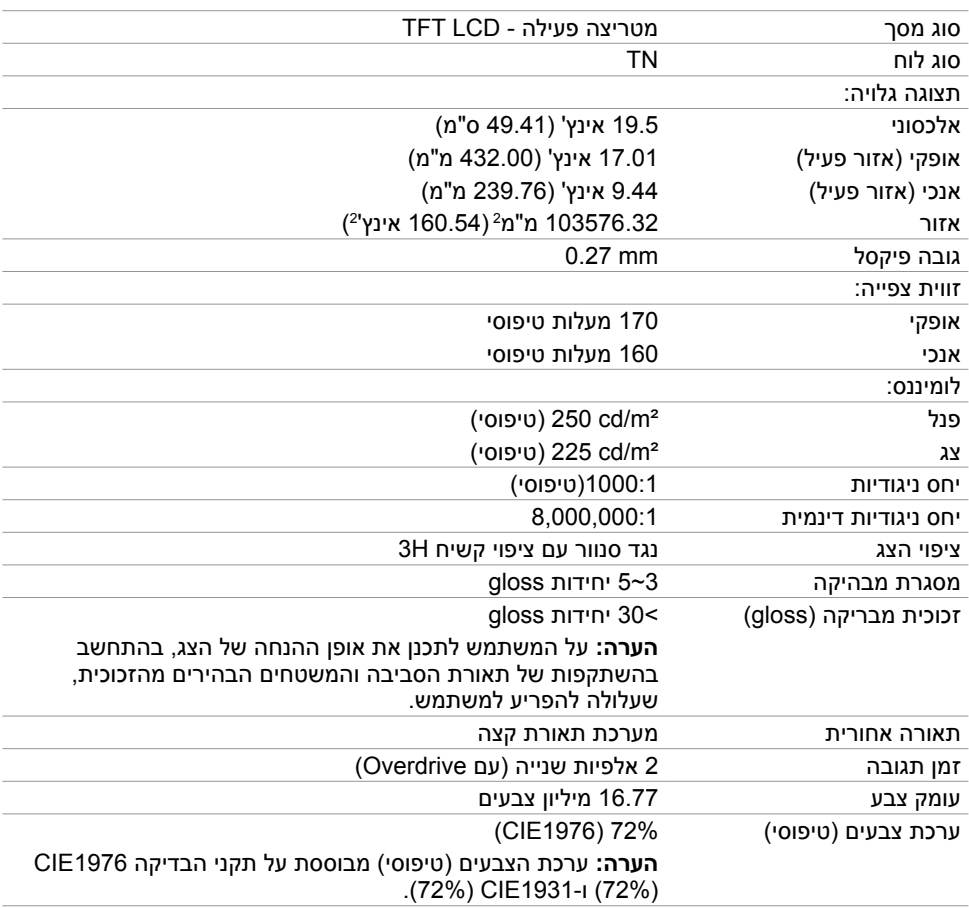

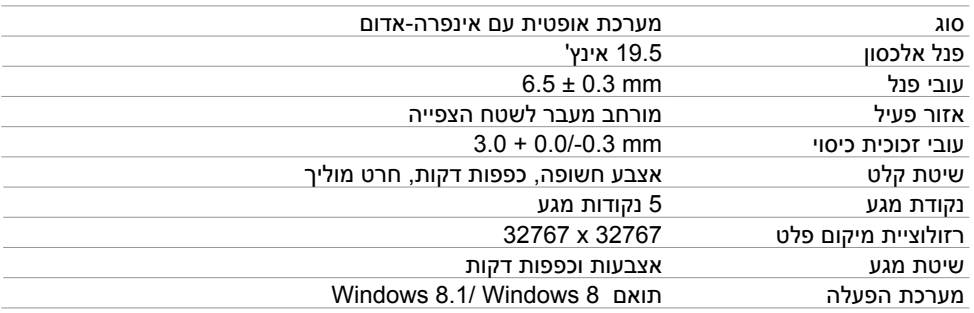

**הערה:** כאשר המסך במצב שינה, הזז את העכבר, לחץ על כל מקש במקלדת, או הקש פעמיים בחוזקה על המסך כדי להעיר אותו.

## **רזולוציה**

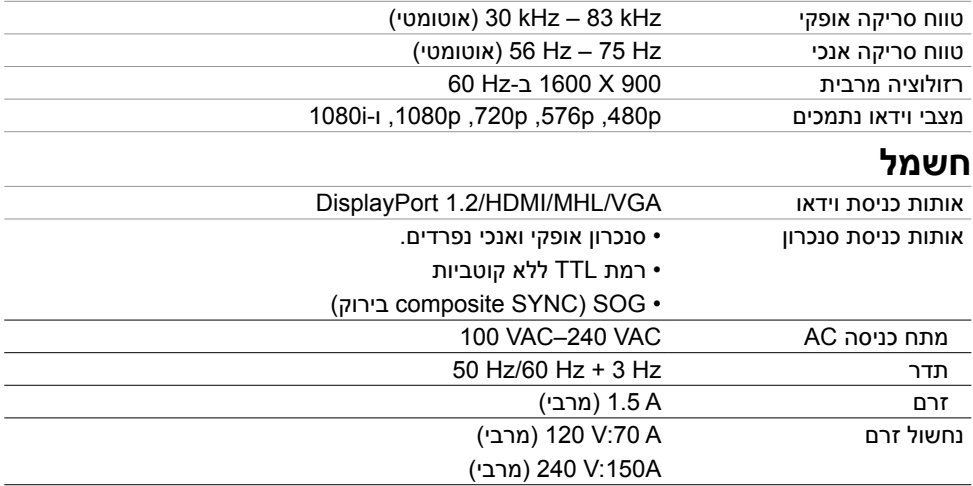

#### **תנאי סביבה**

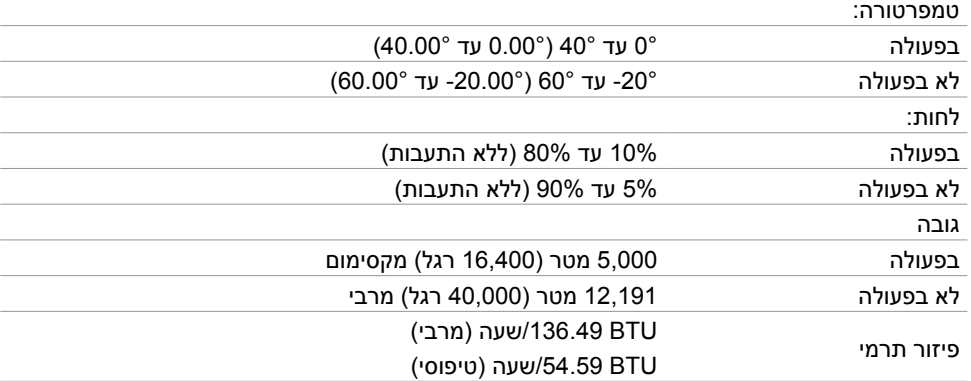

#### **מצבי תצוגה מוגדרים מראש**

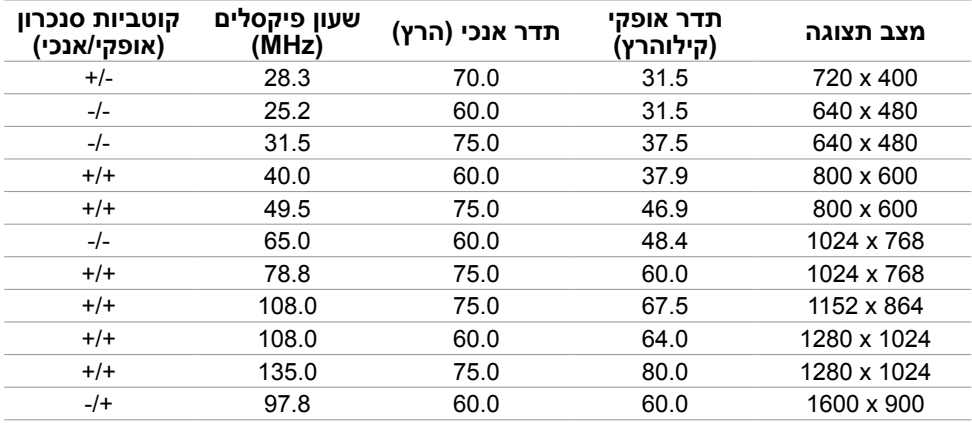

#### **מאפיינים פיזיים**

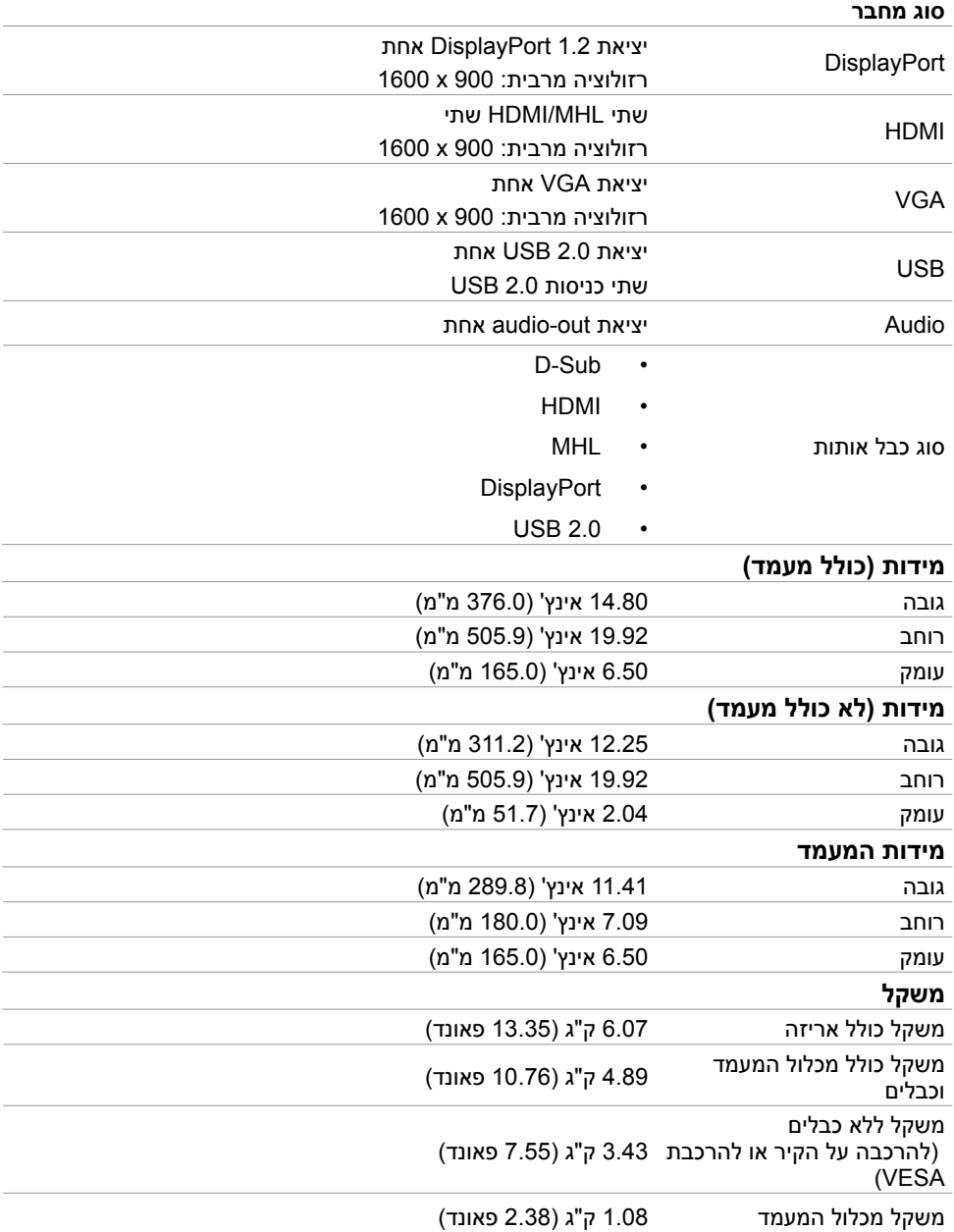

## **מצבי ניהול צריכת חשמל**

אם אתה משתמש בכרטיס מסך תואם DPM VESA או בתוכנה המותקנת במחשב, המסך יכול להפחית באופן אוטומטי את צריכת ההספק שלו כאשר אינו בשימוש. תכונה זו נקראת Mode Save Power( מצב חיסכון בצריכת החשמל(. המסך יחזור אוטומטית לפעולה מלאה כאשר המחשב יזהה קלט מהמקלדת, מהעכבר או מאביזר קלט אחר. הטבלה הבאה מציגה את צריכת ההספק ואת האותות של מצב חיסכון בצריכת הספק:

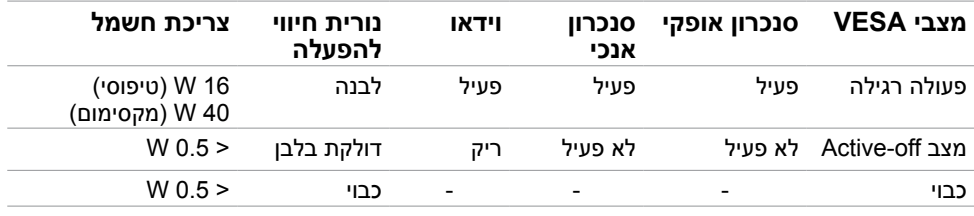

**הערה:** צג זה תואם למפרט RSTAR ENERGY.

**הערה:** ניתן לבטל לגמרי את צריכת ההספק במצב כבוי רק על ידי ניתוק כבל החשמל מהצג. תצוגת המסך תפעל במצב פעולה רגיל בלבד. אם תלחץ על לחצן כלשהו -במצב Active-off, ההודעה הבאה תוצג:

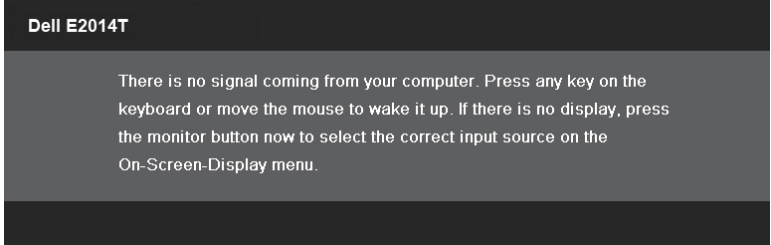

#### **הקצאות פינים**

**VGA**

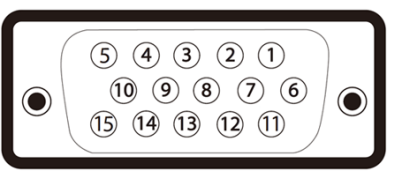

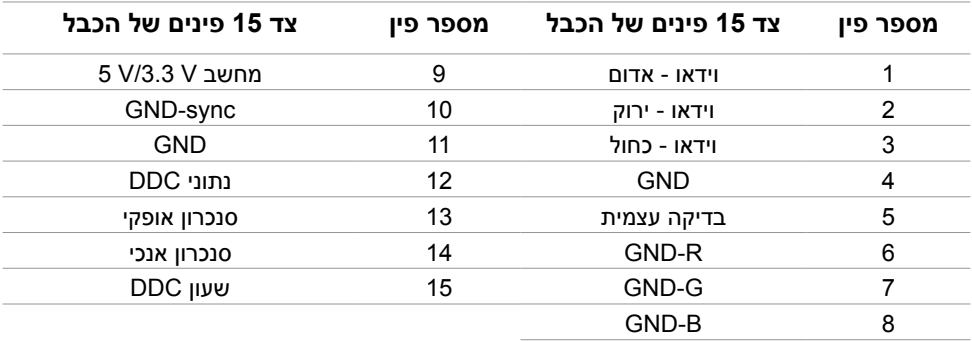

#### **HDMI**

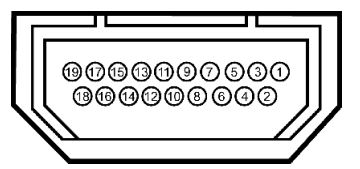

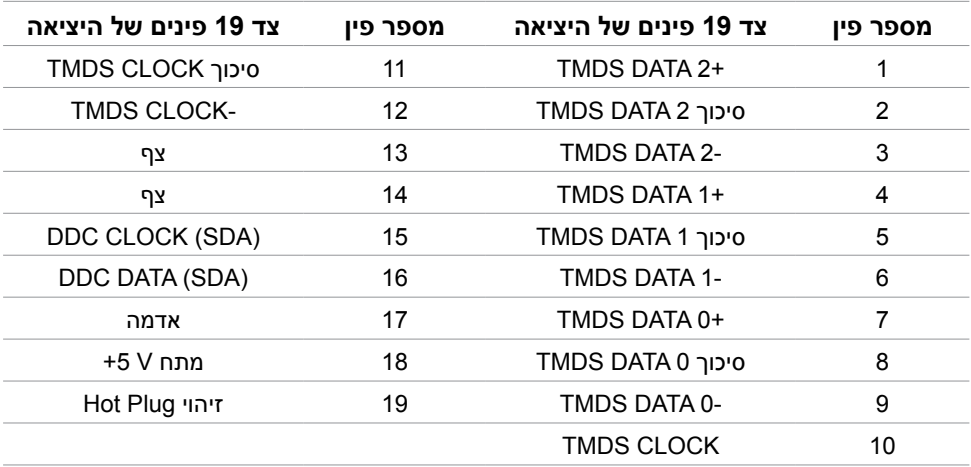

### **DisplayPort** (DP)

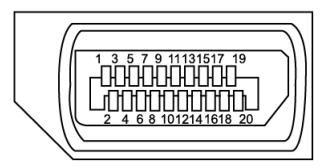

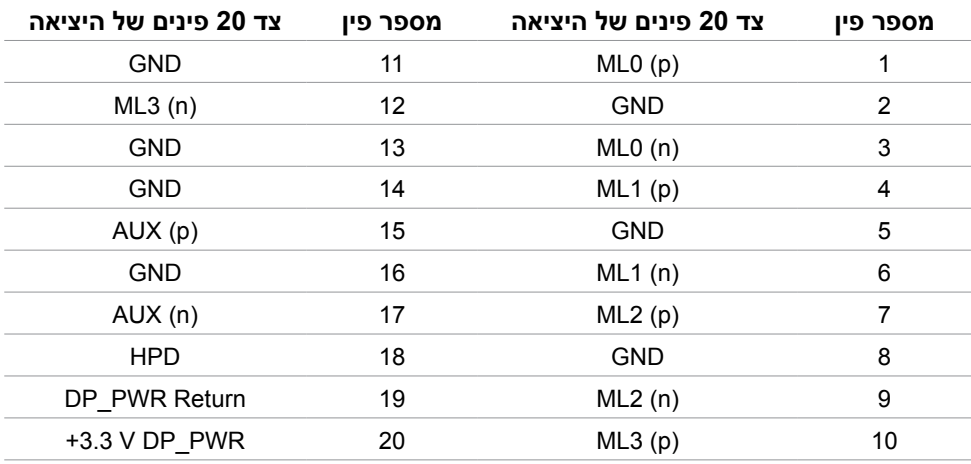

#### **ממשק Bus Serial Universal) USB)**

בסעיף זה תקבל פרטים אודות יציאות ה-USB הזמינות בצג.

במחשב שברשותך ישנן יציאות ה-USB הבאות:

- יציאת upstream אחת
- שתי יציאות downstream

**הערה:** יציאות ה-USB בצג זה תואמות לתקן 2.0 USB.

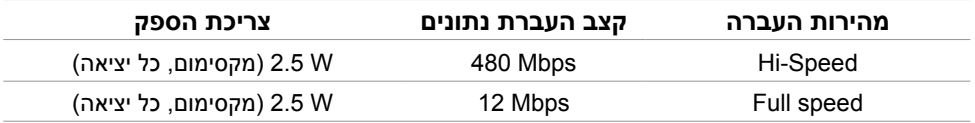

#### **מחבר Upstream USB מחבר Downstream USB**

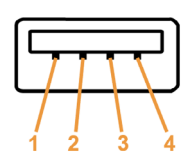

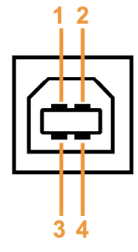

<span id="page-15-0"></span>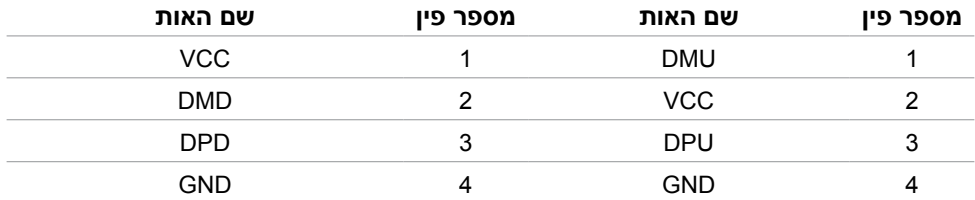

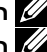

**הערה:** לשימוש בתכונה 2.0 USB יש צורך במחשב תואם 2.0 USB.

**הערה:** ממשק ה-USB של הצג פועל רק כאשר הצג פעיל או במצב חיסכון בצריכת חשמל. אם תכבה את הצג ולאחר מכן תדליק אותו, ייתכן שייקח להתקנים המחוברים אליו זמן מה כדי לחזור לפעולה רגילה.

## **Plug-and-Play**

תוכל להתקין את הצג בכל מחשב תואם "הכנס הפעל". הצג יספק באופן אוטומטי את נתוני Extended )EDID (Identification Display למחשב תוך שימוש בפרוטוקולי )DDC (Channel Data Display, ויאפשר למחשב להגדיר את עצמו ולמטב את הגדרות הצג. ברוב המקרים, התקנת הצג תתבצע אוטומטית; תוכל לבחור הגדרות שונות אם תרצה בכך. להגדרת הצג ולפרטים נוספים אודות שינוי הגדרות הצג, ראה [הפעלת הצג](#page-20-1)

## **מדיניות איכות ופיקסלים בצג LCD**

פעמים רבות, במהלך הייצור של צג LCD, פיקסל אחד או יותר מתקבעים במצב שאינו ניתן לשינוי. קשה להבחין בפיקסלים הללו והם אינם פוגעים באיכות או בשימושיות התצוגה. לפרטים נוספים אודות איכות הצגים ומדיניות הפיקסלים של Dell, בקר בכתובת **[monitors/support/com.dell](http://www.dell.com/support/monitors)**.

## **הנחיות לתחזוקה**

#### **ניקוי הצג**

#### **אזהרה: קרא ופעל [בהתאם להוראות הבטיחות](#page-41-2) לפני שתנקה את הצג.**

#### **אזהרה: לפני שתנקה את הצג, נתק את כבל המתח שלו מהשקע שבקיר.**

מומלץ לפעול בהתאם להוראות הללו במהלך הוצאה מהאריזה, ניקוי או טיפול בצג:

 לניקוי המסך, השתמש במטלית נקייה ורכה הטבולה קלות במים. תוכל גם להשתמש במטלית מיוחדת לניקוי מסכים או בתמיסה מתאימה לציפוי האנטי סטטי. למניעת שימוש בחומרי ניקוי מכל סוג, אשר משאירים ציפוי לבנבן על הצג, השתמש במטלית חמימה וטבולה במעט מים לניקוי הצג.

 **זהירות: אין להשתמש בבנזין, במדלל, באמוניה, בחומרי ניקוי שוחקים או באוויר דחוס.**

- נקה את הצג בעזרת מטלית לחה ופושרת. הימנע משימוש בחומרי ניקוי מכל סוג, החומרים הללו משאירים ציפוי לבנבן על הצג.
	- אם הבחנת באבקה לבנה כשפרקת את הצג, נגב אותה בעזרת מטלית רכה ונקייה.
		- טפל בזהירות בצג למניעת שריטות וסימני שחיקה.
- כדי לשמור על איכות התמונה הגבוהה ביותר בצג שלך, השתמש בשומר מסך דינמי וכבה את הצג כשאינו בשימוש.

## **התקנת הצג**

## **חיבור המעמד**

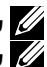

 **שים לב:** המעמד מגיע נפרד מהצג.

<span id="page-16-0"></span> **שים לב**: אם רכשת מעמד שונה עבור הצג, עיין בתיעוד של המעמד לקבלת הוראות ההרכבה.

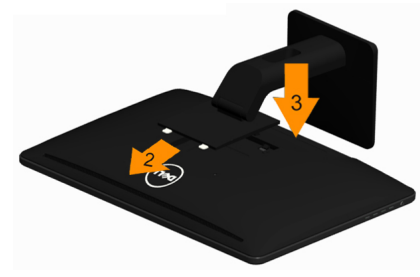

חיבור מעמד הצג:

- **.1** הנח את המסך על משטח ישר.
- **.2** הכנס את שתי הלשוניות שבחלק העליון של המעמד אל החריץ שבגב הצג.
	- **.3** לחץ על המעמד עד שיגיע למקומו בנקישה.

## **חיבור הצג**

#### **אזהרה: פעל [בהתאם להוראות הבטיחות](#page-41-2) לפני שתבצע פעולה כלשהי בסעיף זה.** לחיבור הצג אל המחשב:

- **.1** כבה את המחשב ונתק את כבל החשמל מהשקע שבקיר.
- **.2** חבר את כבל ה-USB ורק את אחד מכבלי התצוגה הבאים אל המחשב:
	- כבל VGA
	- כבל DisplayPort
		- כבל HDMI

**הערה:** אין לחבר יותר מכבל תצוגה אחד אל אותו המחשב.

#### **חיבור כבל VGA**

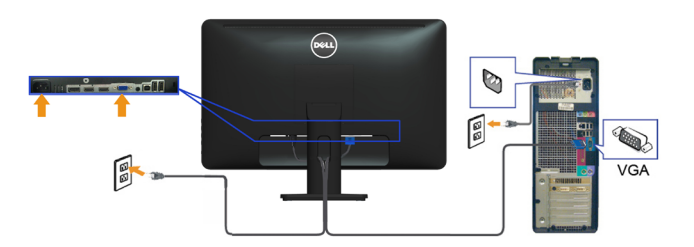

#### **חיבור כבל DisplayPort**

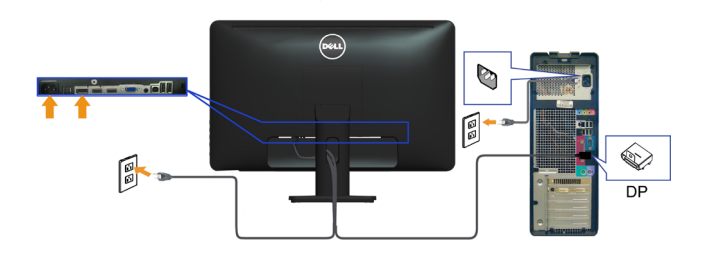

#### **חיבור כבל HDMI**

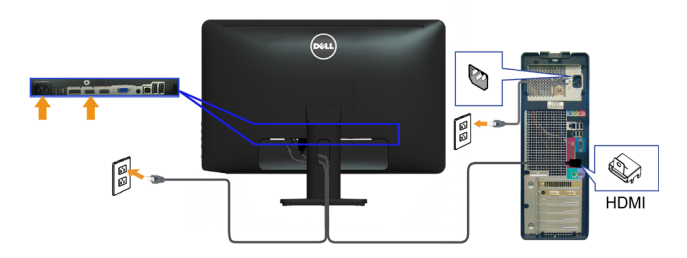

#### **חיבור כבל USB**

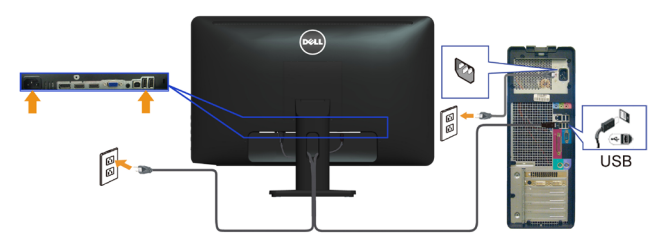

**הערה:** הדגמים שבתרשימים מוצגים למטרת המחשה בלבד. מראה המחשב עשוי להיות שונה.

## **סידור הכבלים**

<span id="page-18-0"></span>לאחר שחיברת את כל הכבלים הדרושים לצג ולמחשב, נתב את הכבלים דרך הפתח.

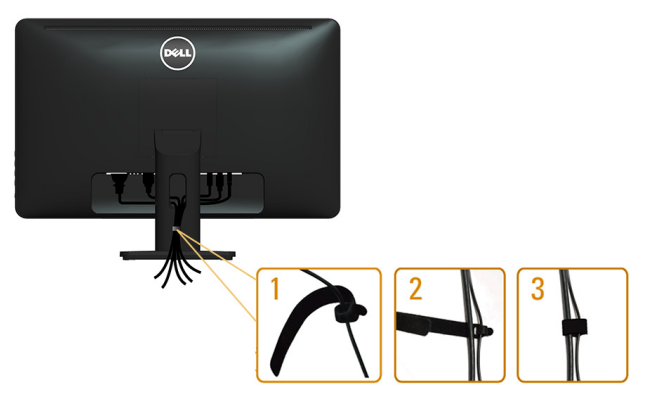

#### **הסרת המעמד**

**שים לב**: למניעת שריטות על מסך ה-LCD בעת הסרת המעמד, ודא שהצג ממוקם על משטח נקי. **שים לב**: אם רכשת מעמד שונה עבור הצג, עיין בתיעוד של המעמד לקבלת הוראות ההתקנה.

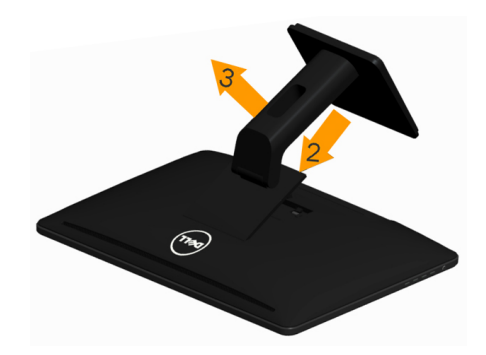

להסרת המעמד:

- .1 הנח את המסך על משטח ישר.
- .2 לחץ והחזק את לחצן שחרור המעמד.
- .3 הרם את המעמד והרחק אותו מהצג.

## **התקנה על הקיר )אופציונלי(**

<span id="page-19-0"></span>**הערה:** השתמש בבורגי 10 x 4M מ"מ להרכבת התצוגה. לפרטים נוספים, ‐עיין בהוראות המצורפות לערכת הרכבת הקיר תואמת VESA.

- **.1** הנח את הצג על מטלית רכה, על כרית או על שולחן שטוח ויציב.
	- **.2** הסר את המעמד.
- **.3** בעזרת מברג, הברג החוצה את ארבעת הברגים שמחזיקים את המכסה האחורי במקומו.
	- **.4** חבר את תושבת ההרכבה של ‐ערכת ההרכבה על הקיר לצג.
	- **.5** התקן את הצג על הקיר לפי ההוראות המצורפות לערכת ההתקנה של הקיר.

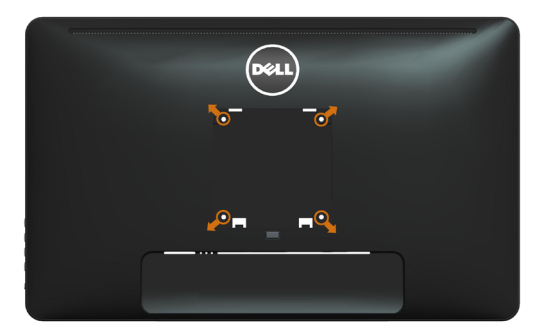

**הערה:** מיועד לשימוש רק עם תושבת שצוינה ‐להרכבה על הקיר מסוג UL עם קיבולת עומס/משקל של 3.43 ק"ג לפחות.

# <span id="page-20-1"></span>**הפעלת הצג**

**בקרות פנל‐הצד**

<span id="page-20-0"></span>לחץ על לחצני הבקרה שבחזית הצג כדי לשנות את הגדרות התמונה והצג. לחיצה על הלחצנים הללו תציג את תפריט המסך יחד עם ההגדרות אותן תוכל לשנות.

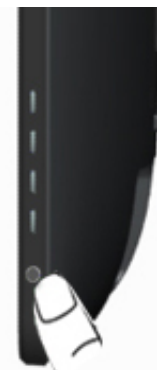

הטבלה הבאה מתארת את לחצני לוח הבקרה הקדמי:

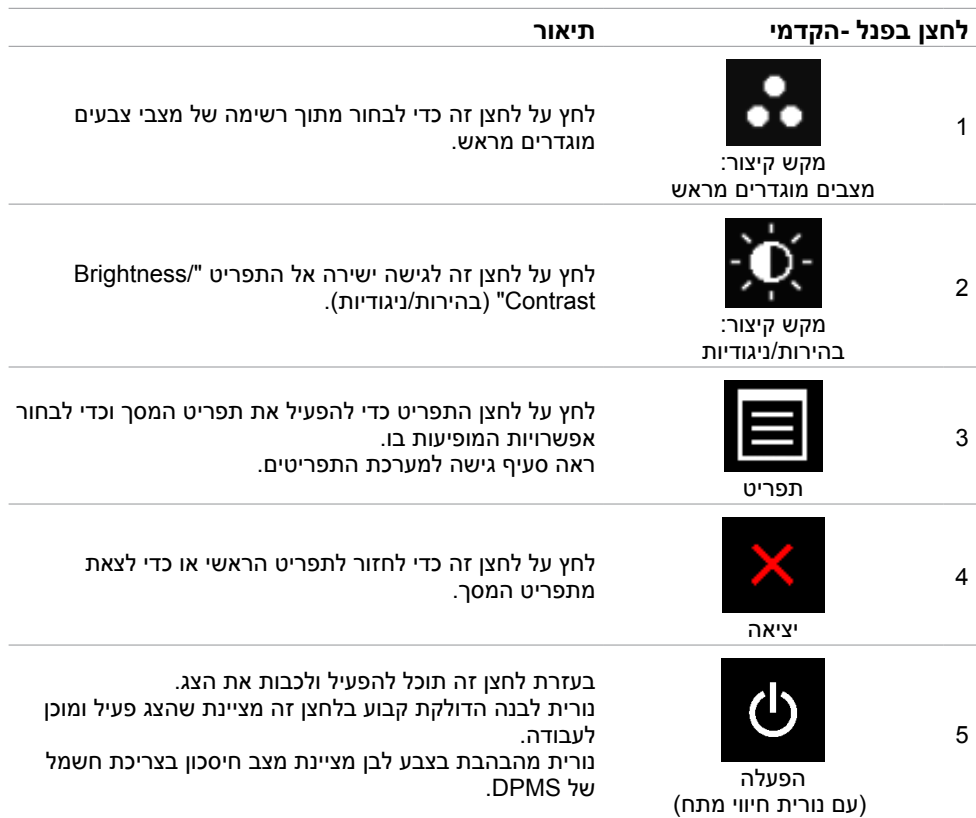

## **לחצנים ‐בפנל הקדמי**

<span id="page-21-0"></span>לחץ על הלחצנים שבחזית הצג כדי לשנות את הגדרות התמונה.

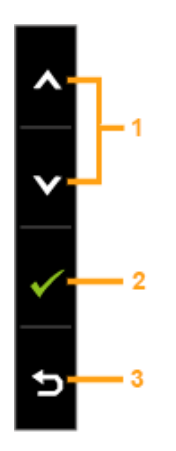

<span id="page-21-1"></span>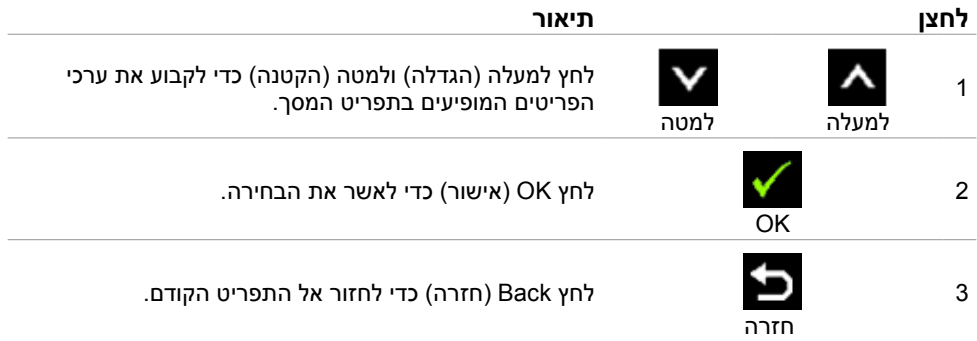

## **שימוש בתפריט המסך )OSD)**

#### <span id="page-22-1"></span>**גישה למערכת התפריטים**

<span id="page-22-0"></span>**הערה:** כל שינוי שתבצע בתפריט המסך יישמר באופן אוטומטי אם תעבור לתפריט אחר, אם תצא והתפריט או אם תמתין עד שהתפריט ייעלם.

**.1** לחץ כדי לפתוח את תפריט המסך וכדי להציג את התפריט הראשי.

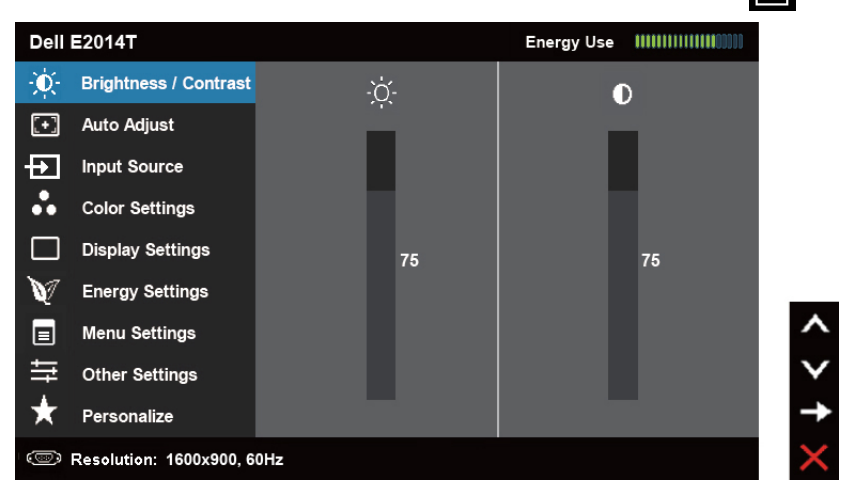

**הערה:** התכונה ADJUST AUTO( כיוון אוטומטי( זמינה רק בשימוש במחבר VGA.

- **.2** לחץ וכן כדי לעבור בין ההגדרות. כשאתה עובר בין הסמלים, שם האפשרות הנוכחית מסומן.
	- **.3** לחץ פעם אחת על או כדי להפעיל את האפשרות המודגשת.
		- **.4** לחץ על ועל כדי לבחור בפרמטר הרצוי.
- **.5** לחץ כדי לעבור לסרגל הגלילה, ולאחר מכן לחץ או בהתאם לחיוויים שבמסך, כדי לבצע את השינויים הרצויים.
	- **.6** לחץ פעם אחת על כדי לחזור לתפריט הראשי או לבחור אפשרות נוספת, או לחץ פעמיים או שלוש כדי לצאת מתפריט המסך.

#### **אפשרויות תפריט המסך.**

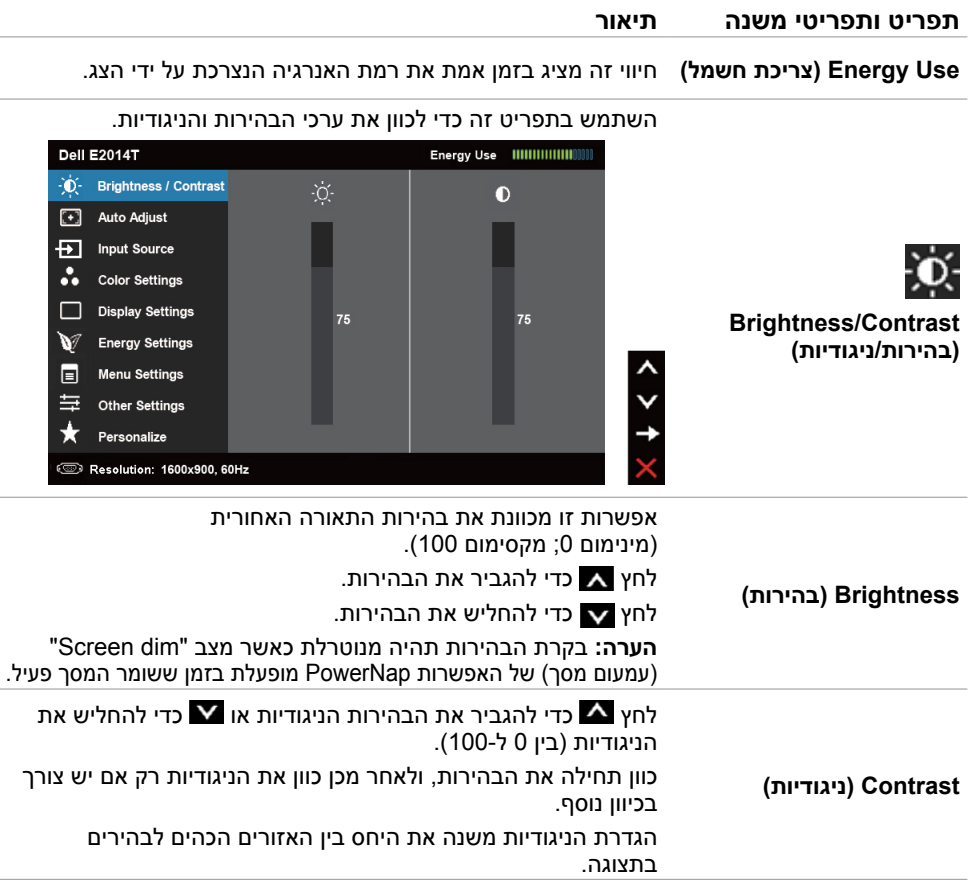

#### **תפריט ותפריטי משנה תיאור**

**Auto Adjust )כוונון אוטומטי(**

האפשרות Adjust Auto( כיוון אוטומטי( ממטבת את הגדרות התצוגה על פי ההגדרות שבחרת. תכונת הכיוון האוטומטי )Adjust Auto ) מאפשרת לצג לבצע כיוון אוטומטי בהתאם לאות הווידאו הנכנס. לאחר שהשתמשת בתכונה, עליך להמשיך ולכוון את הצג באמצעות שימוש בבקרות Clock Pixel( גס( ו-Phase( עדין( שבאזור Settings Display (הגדרות תצוגה).

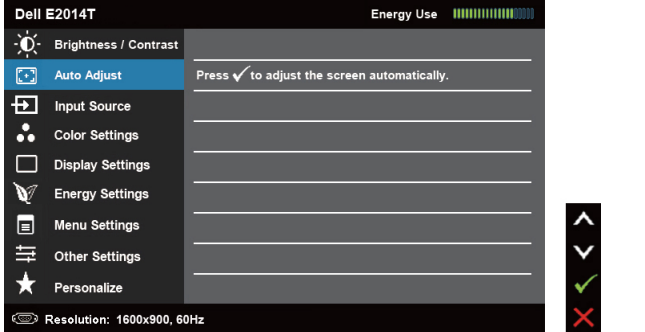

תיבת הדו שיח הבאה תוצג במסך שחור כאשר הצג מבצע כיוון אוטומטי של הכניסה הנוכחית:

Auto Adjustment in progress...

**הערה:** ברוב המקרים, הכיוון האוטומטי יפיק את התמונה הטובה ביותר עבור התצורה הקיימת.

**הערה:** התכונה ADJUST AUTO( כיוון אוטומטי( זמינה רק כאשר משתמשים במחבר אנלוגי )VGA).

בתפריט Source Input( אות מקור( תוכל לבחור בין כניסות וידאו שונות שמחוברות לצג.

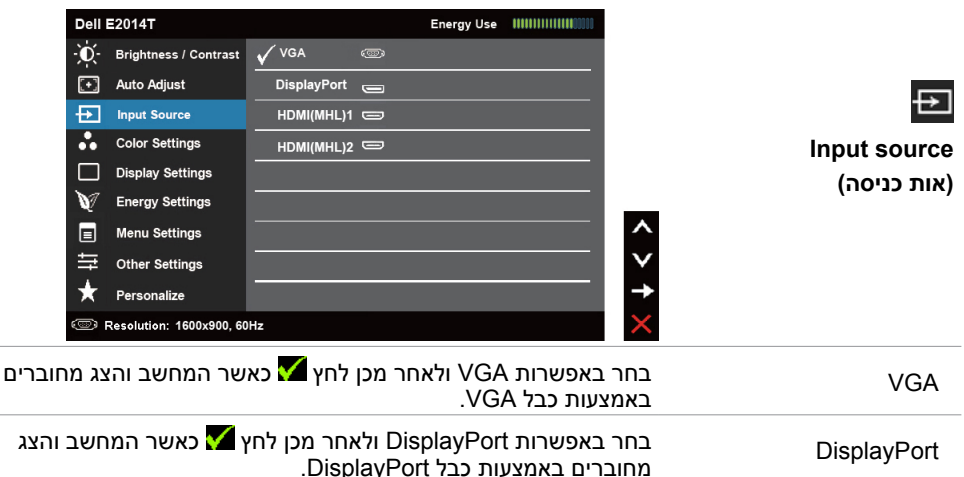

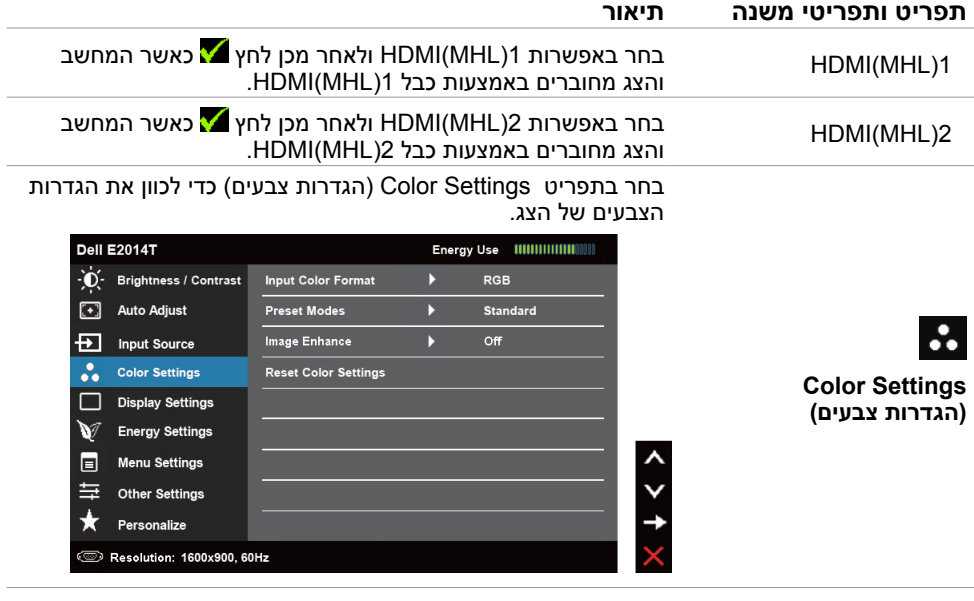

מאפשר לקבוע את מצב הווידאו באפשרויות הבאות

Input Color Format יתבנית צבע כניסה)<br>(תבנית צבע כניסה)

RGB: בחר באפשרות זו אם הצג מחובר למחשב או לנגן DVD באמצעות כבל VGA ו-HDMI.

YPbPr: בחר באפשרות זו אם נגן ה-DVD תומך ביציאת YPbPr בלבד.

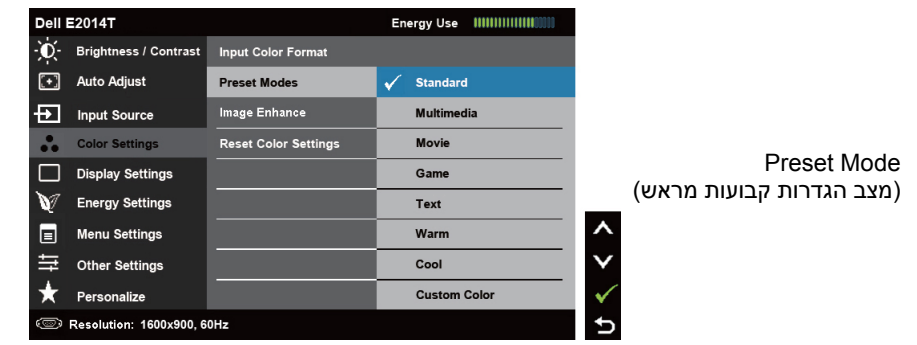

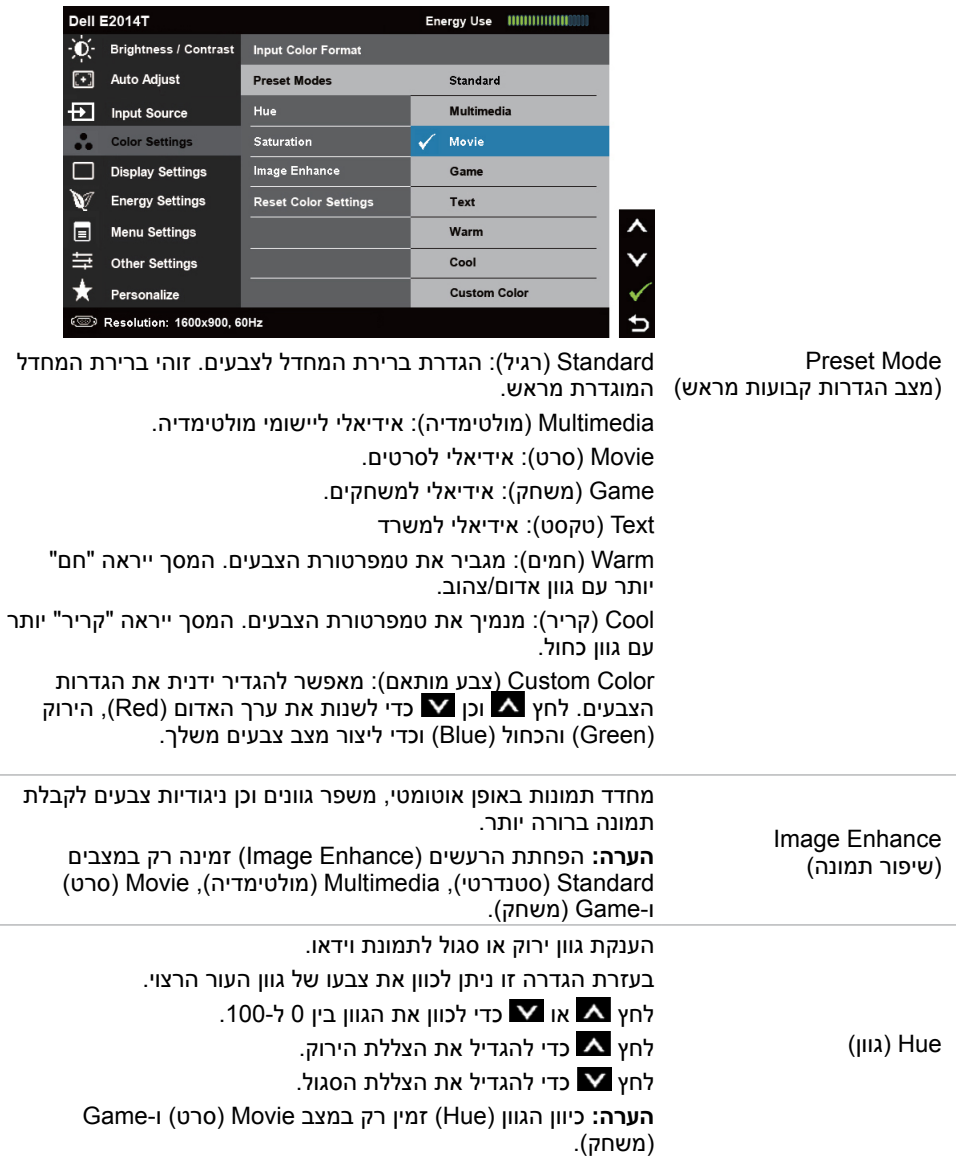

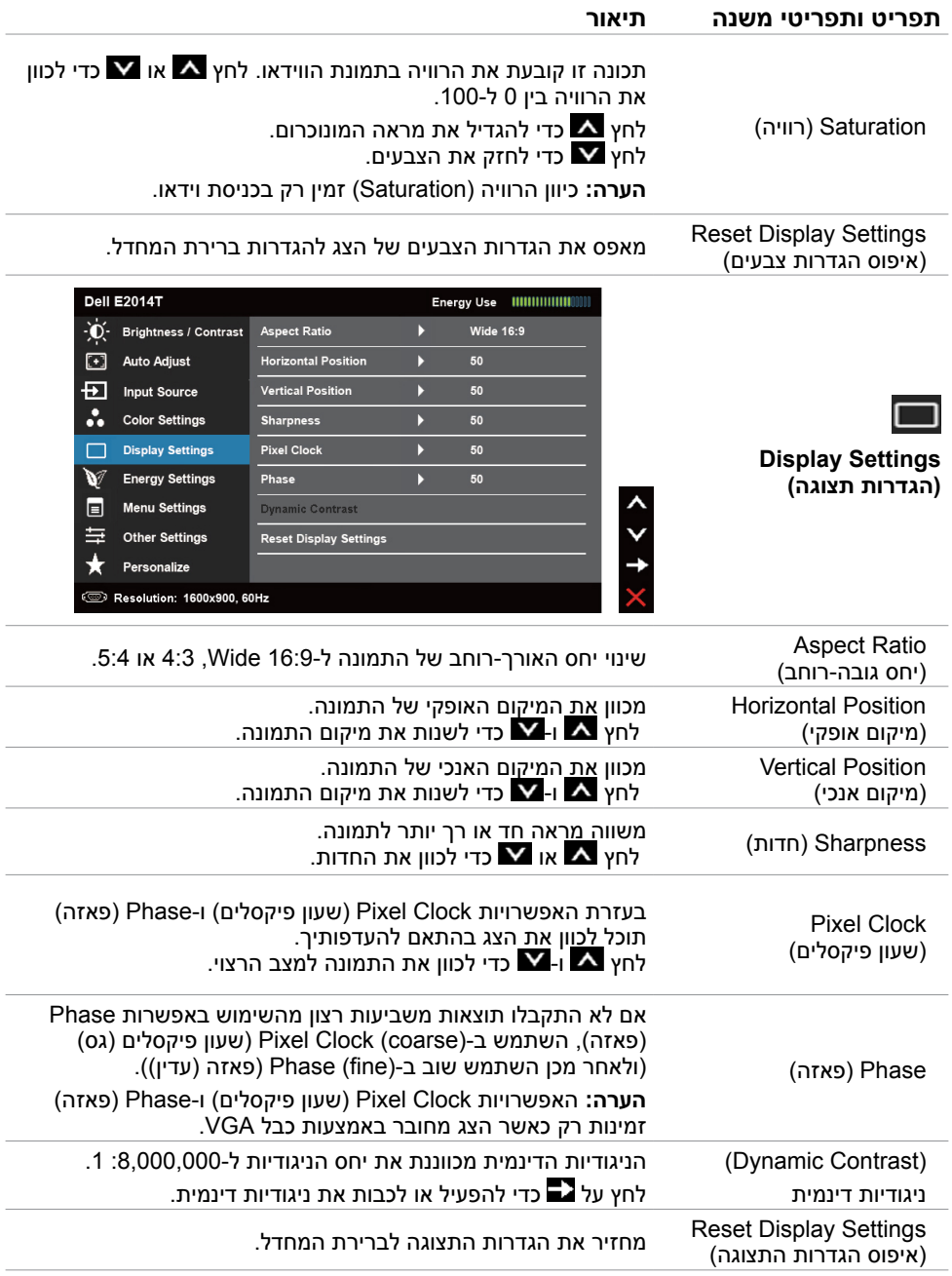

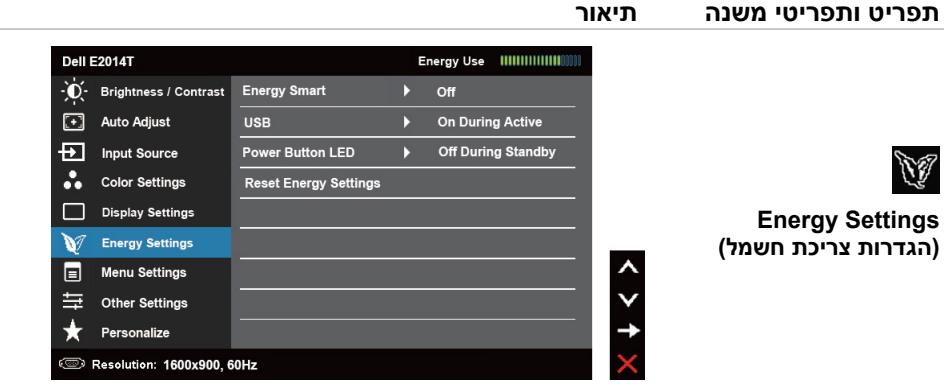

הפעלה או כיבוי של עמעום דינמי.

<span id="page-28-0"></span>**Energy Smart** 

הפעלת התכונה Smart Energy תפעיל גם את הכיבוי הדינמי. כאשר מצב Smart Energy פעיל, הצג יצרוך פחות הספק בהשוואה למצב בו התכונה כבויה.

(צריכת אנרגיה חכמה) **הערה:** במצב Smart Energy ובסצנות חשוכות, הצג צורך פחות הספק ופס צריכת האנרגיה יציג ערך נמוך יותר. בסצנות בהירות, הצג יצרוך יותר הספק ורמת האנרגיה תגדל. דבר זה נכון גם כאשר התכונה Smart Energy פעילה או כאשר היא כבויה.

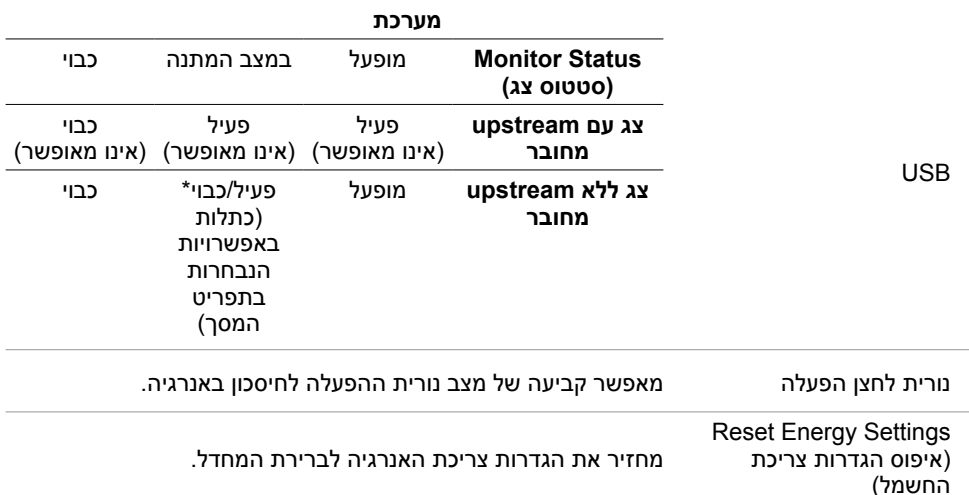

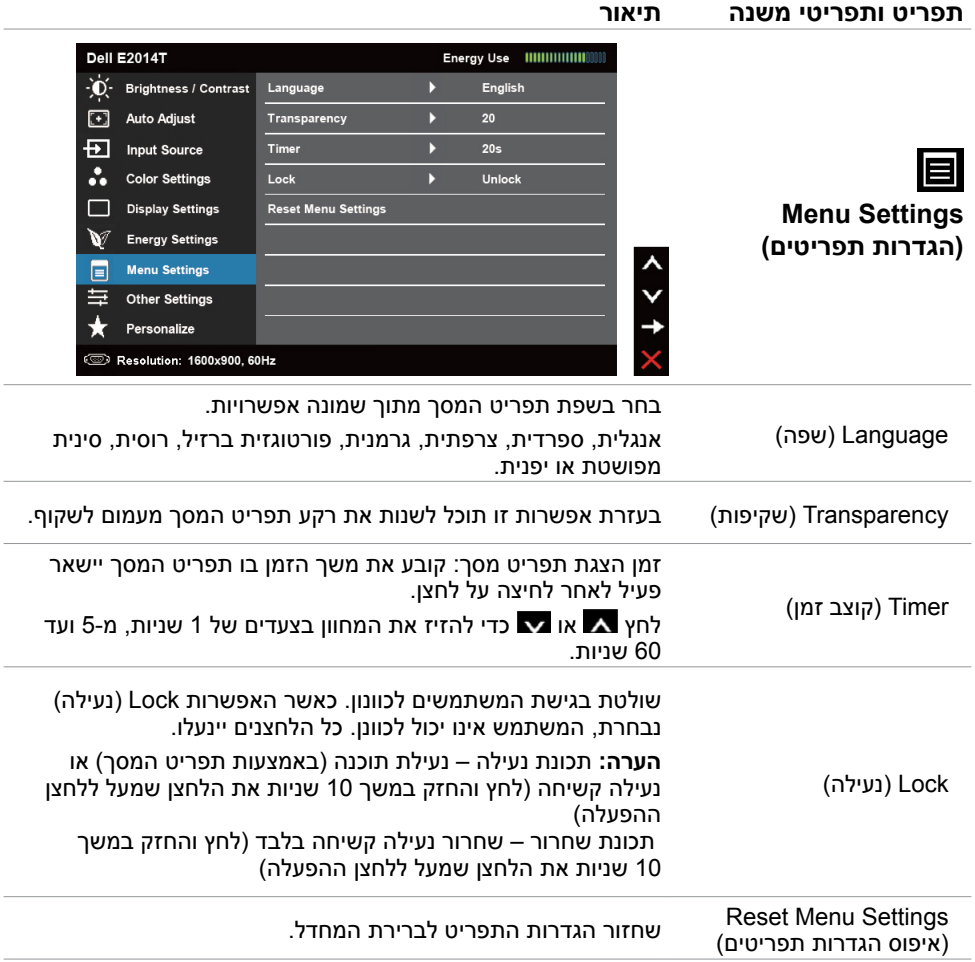

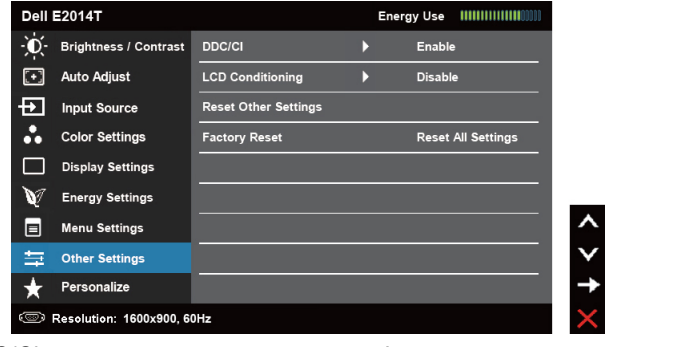

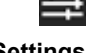

**Other Settings )הגדרות נוספות(**

בחר באפשרות זו כדי לשנות את הגדרות תפריט המסך, כגון ,Cl/DDC Conditioning LCD( ייצוב LCD )וכדומה.

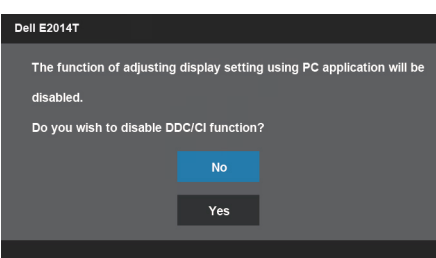

DDC/CI

CI/DDC( Interface Command/Channel Data Display )מאפשר לכוון את הגדרות הצג באמצעות תוכנה במחשב. לקבלת חוויית משתמש מיטבית ולשיפור ביצועי הצג, אפשר את התכונה.

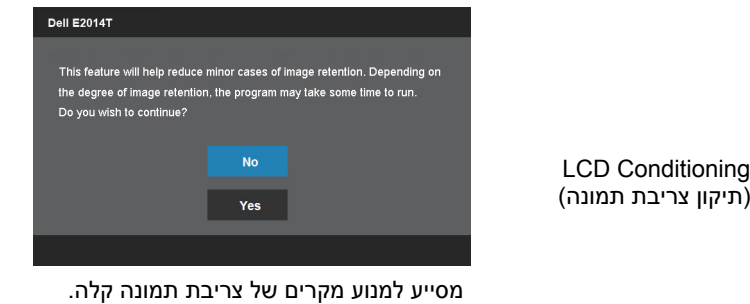

בחר באפשרות **Disable( מבוטל(** כדי לבטל את התכונה.

כתלות ברמת הצריבה, ייתכן שפעולת התוכנית תימשך זמן מה. בחר באפשרות **Enable( מאופשר(** כדי להתחיל בתהליך.

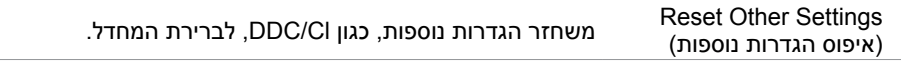

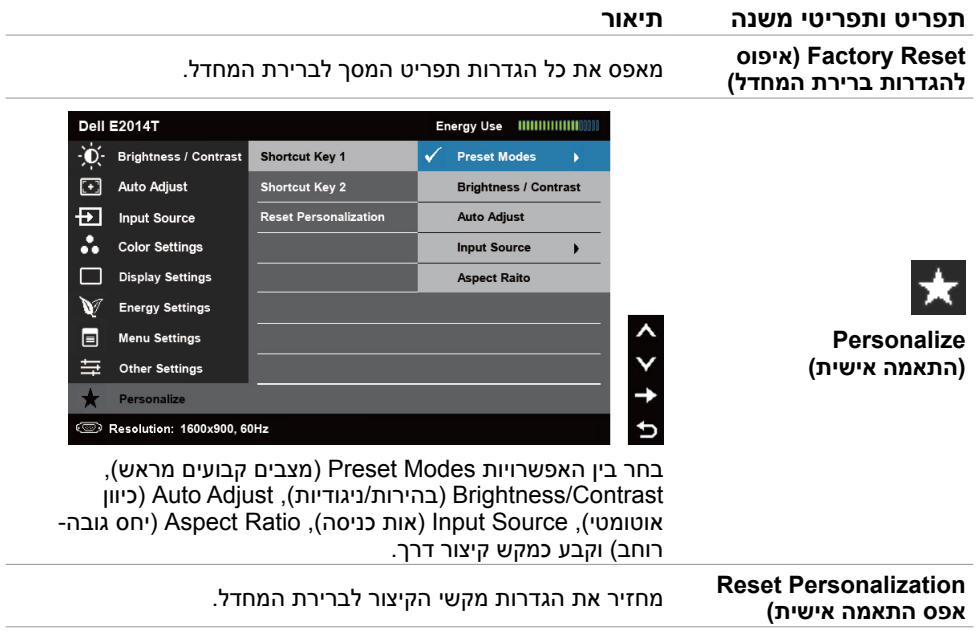

#### **הודעות אזהרה בתפריט המסך**

אם הצג אינו תומך ברזולוציית תצוגה מסוימת, תוצג ההודעה הבאה :

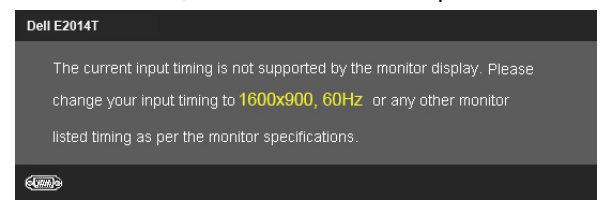

משמעות הדבר היא שהצג אינו מצליח להסתנכרן עם האות שמגיע מהמחשב. ראה סעיף מפרטים לקבלת טווחי התדרים בהם תומך הצג. המצב המומלץ הוא 900 x .1600

ההודעה הבאה תוצג לפני ביטול של האפשרות CI/DDC.

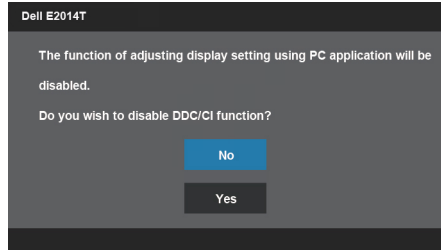

#### ההודעה הבא תוצג כאשר יעבור למצב חיסכון בצריכת חשמל (Power Save).

**Dell E2014T** 

**Entering Power Save Mode.** 

#### הפעל את המחשב ואת הצג כדי לגשת אל [תפריט המסך](#page-21-1). אם תלחץ על לחצן כלשהו פרט ללחצן ההפעלה, ההודעה הבאה תוצג:

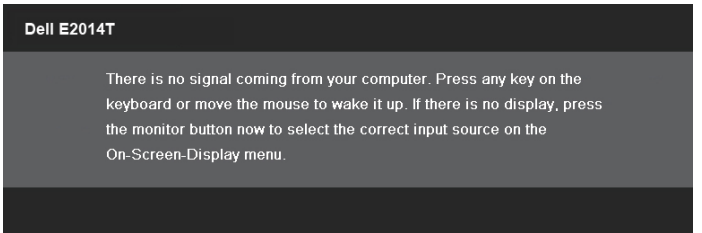

אם קבעת את אות המקור במצב מסוים אך כבל אות זה מנותק )VGA, DP או HDMI), אחת מההודעות הבאות תוצג כתלות באות המקור הנבחר.

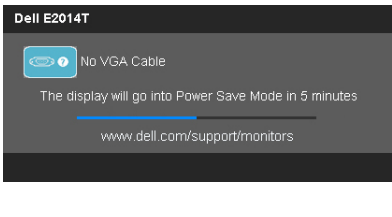

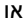

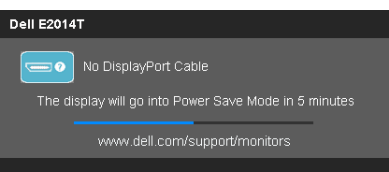

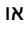

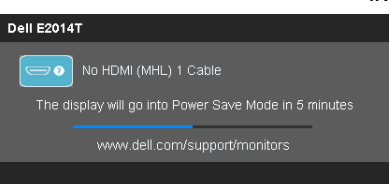

לקבלת עזרה אודות פתרון שגיאות, ראה פתרון בעיות.

## **הגדרת רזולוציה מרבית**

#### **Vista Windows, 7 Windows, או 8.1 Windows 8/ Windows**

- <span id="page-33-0"></span>**.1** עבור 8 Windows 8.1/ Windows בלבד, בחר באריח **Desktop( שולחן עבודה(** כדי לעבור למצב שולחן עבודה קלאסי.
	- **.2** לחץ לחיצה ימנית על שולחן העבודה ולחץ על **Resolution Screen( רזולוציית המסך(**.
		- **.3** פתח את הרשימה הנפתחת של רזולוציות המסך ובחר באפשרות **900 x** .**1600**
			- **.4** לחץ **OK( אישור(**.

אם האפשרות **900 x 1600** אינה מופיעה, ייתכן שיהיה צורך לעדכן את מנהל ההתקן של כרטיס המסך. לפרטים נוספים אודות עדכון של מנהלי כרטיס המסך, ראה נספח.

## **הטיה**

באמצעות מעמד זה תוכל להטות את הצג לזווית הצפייה הנוחה ביותר.

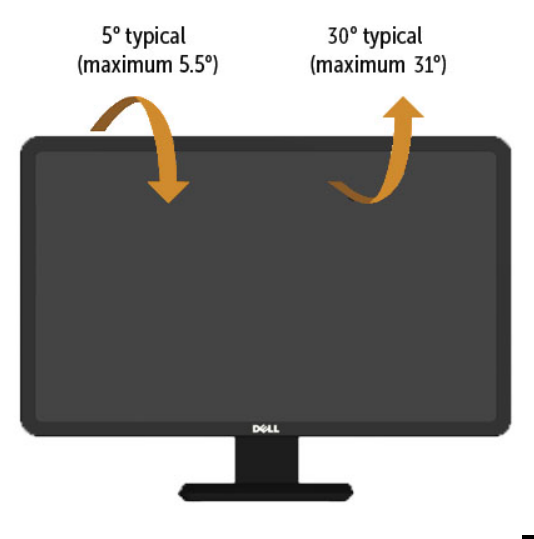

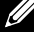

 **הערה**: המעמד מגיע כשהוא מנותק מהצג.

## **פתרון בעיות**

 **זהירות: פעל בהתאם להוראות הבטיחות לפני שתבצע פעולה כלשהי בסעיף זה.**

## **בדיקה עצמית**

<span id="page-34-0"></span>הצג שברשותך כולל תכונת בדיקה עצמית אשר מוודאת כי הוא פועל בצורה תקינה. אם הצג והמחשב מחוברים בצורה תקינה אך המסך נשאר חשוך, הפעל את הבדיקה העצמית של הצג על ידי ביצוע הפעולות האלה:

- **.1** כבה את הצג ואת המחשב.
- **.2** נתק את כל הכבלים מהחלק האחורי של המחשב.
	- **.3** הדלק את הצג.

במידה והצג פועל כשורה אך אינו מזהה אות וידאו נכנס, תוצג אחת מההודעות הבאות כתלות באות הכניסה הנבחר. נורית ההפעלה תישאר כחולה במצב בדיקה עצמית.

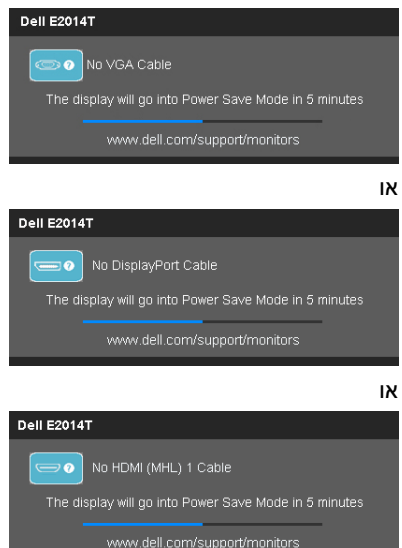

**הערה:** הודעה זו מוצגת בזמן פעולה רגיל כאשר כבל התצוגה מתנתק או ניזוק.

**.4** כבה את הצג, נתק וחבר מחדש את כבל התצוגה, ולאחר מכן הפעל מחדש את המחשב ואת הצג. אם המסך עדיין חשוך לאחר הבדיקה העצמית, בדוק את כרטיס המסך ואת המחשב, החיווי הוא שישנה בעיה בצג.

## **אבחון מובנה**

לצג כלי אבחון מובנה בעזרתו תוכל לבדוק אם הבעיה בצג או במחשב ובכרטיס המסך שלו.

<span id="page-35-0"></span>**הערה:** תוכל להפעיל את האבחון המובנה רק כאשר לא מחוברים כבלי תצוגה והצג במצב בדיקה עצמית.

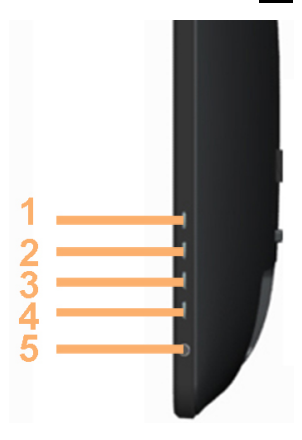

להפעלת האבחון המובנה:

- **.1** ודא שהמסך נקי.
- **.2** נתק את כבל/י התצוגה שבגב המחשב או הצג. הצג יעבור למצב בדיקה עצמית.
- **.3** לחץ והחזק את הלחצנים 1 ו4- יחדיו למשך 2 שניות. כעת יוצג מסך אפור.
	- **.4** בדוק בעיון את המסך ונסה לאתר חריגות.
	- **.5** לחץ שנית על לחצן .4 צבע המסך ישתנה לאדום.
		- **.6** בדוק את התצוגה ונסה לאתר חריגות.
- **.7** חזור על שלבים 5 ו6- ובדוק את התצוגה בצבעים ירוק, כחול, שחור, לבן ובמסכי הטקסט.

הבדיקה תסתיים כאשר יופיע מסך הטקסט. ליציאה, לחץ פעם נוספת על לחצן .4

אם לא זיהית חריגות במסך כאשר השתמשת בכלי האבחון המובנה, הצג תקין. בדוק את כרטיס המסך ואת המחשב ונסה לאתר תקלות.

## **בעיות נפוצות**

הטבלה הבאה מכילה פרטים אודות פתרון של בעיות שכיחות בצג.

<span id="page-36-0"></span>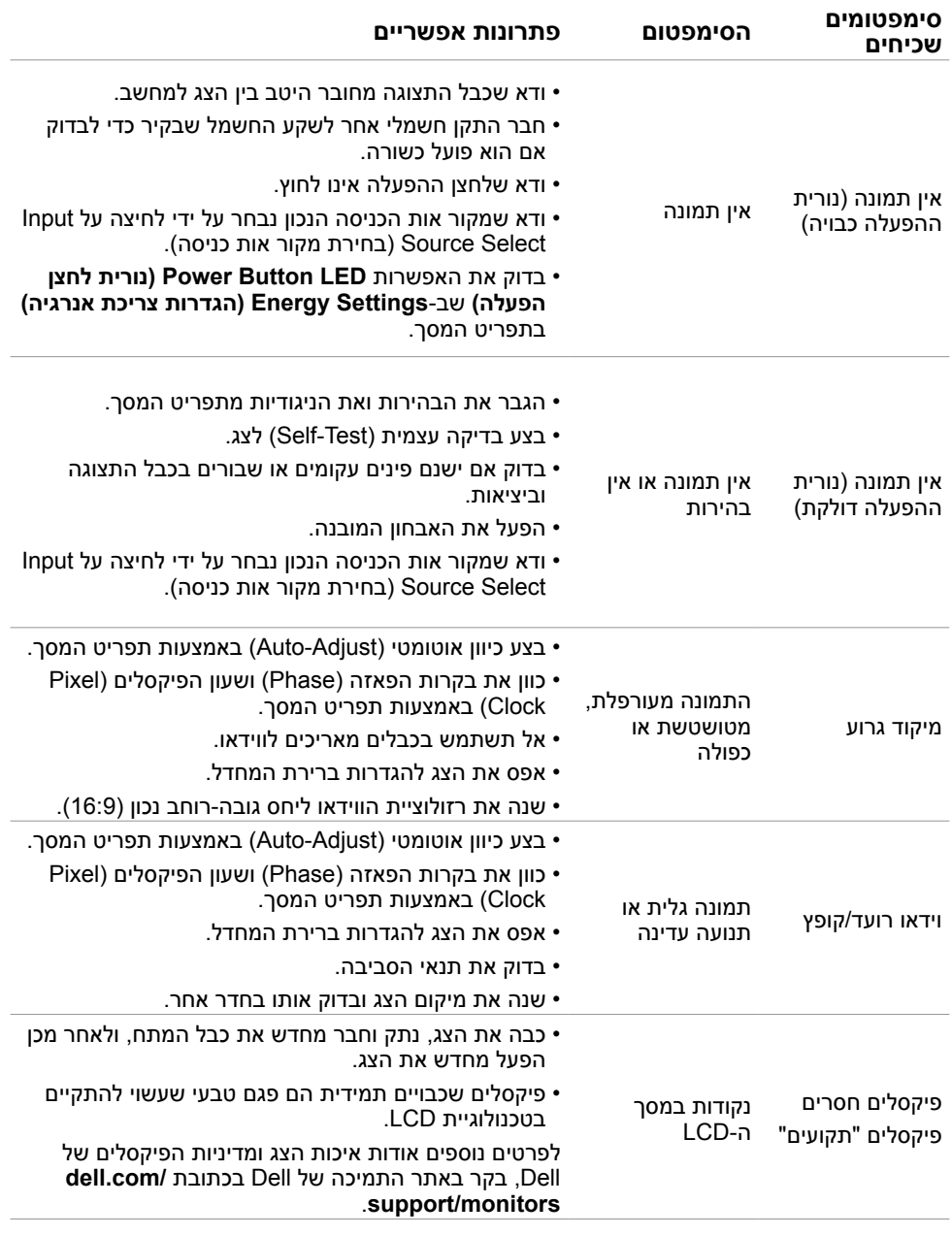

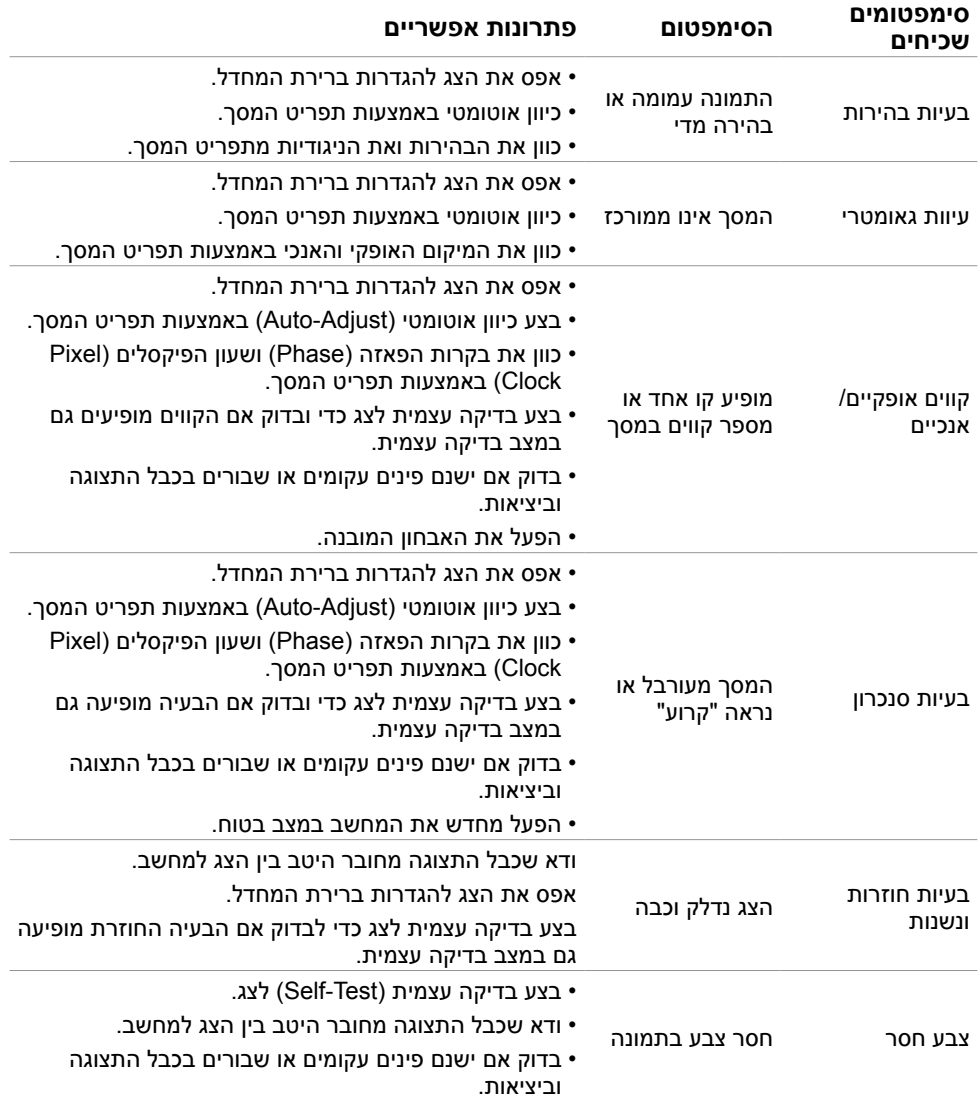

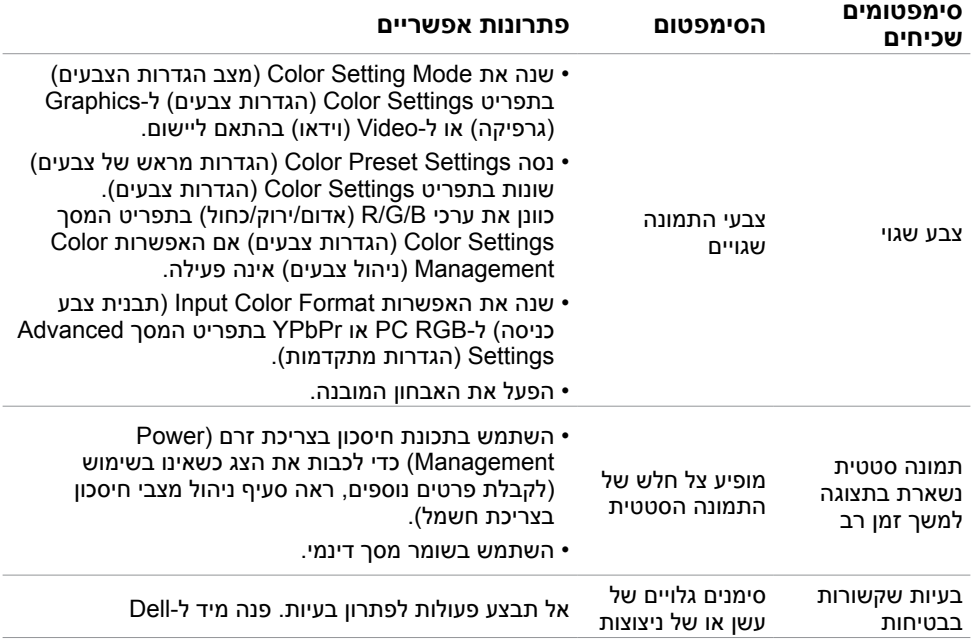

## <span id="page-39-1"></span>**[בעיות במסך מגע](#page-39-1)**

<span id="page-39-0"></span>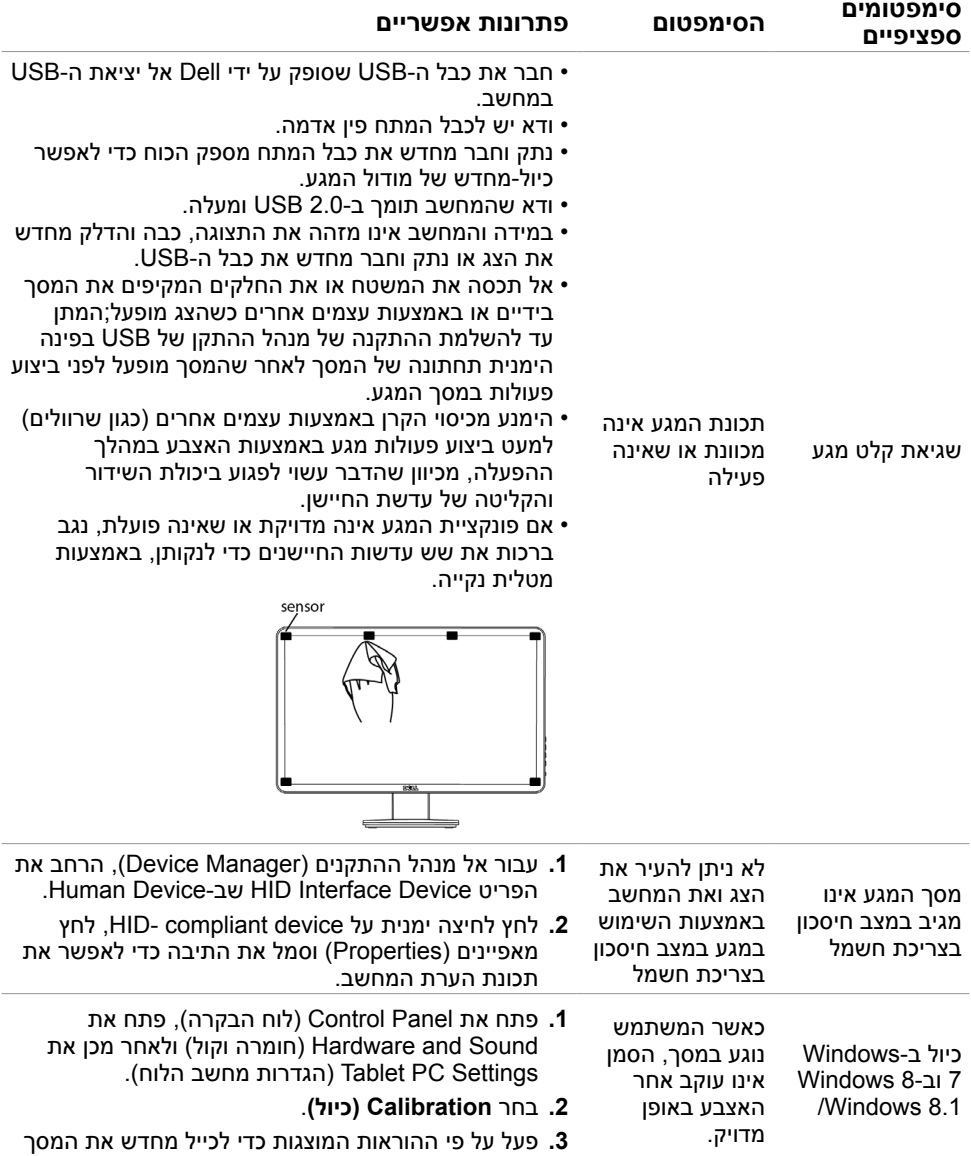

**הערה:** כאשר המסך במצב שינה, הזז את העכבר, לחץ על כל מקש במקלדת, או הקש פעמיים בחוזקה על המסך כדי להעיר אותו.

## **בעיות ספציפיות של המוצ ר**

<span id="page-40-0"></span>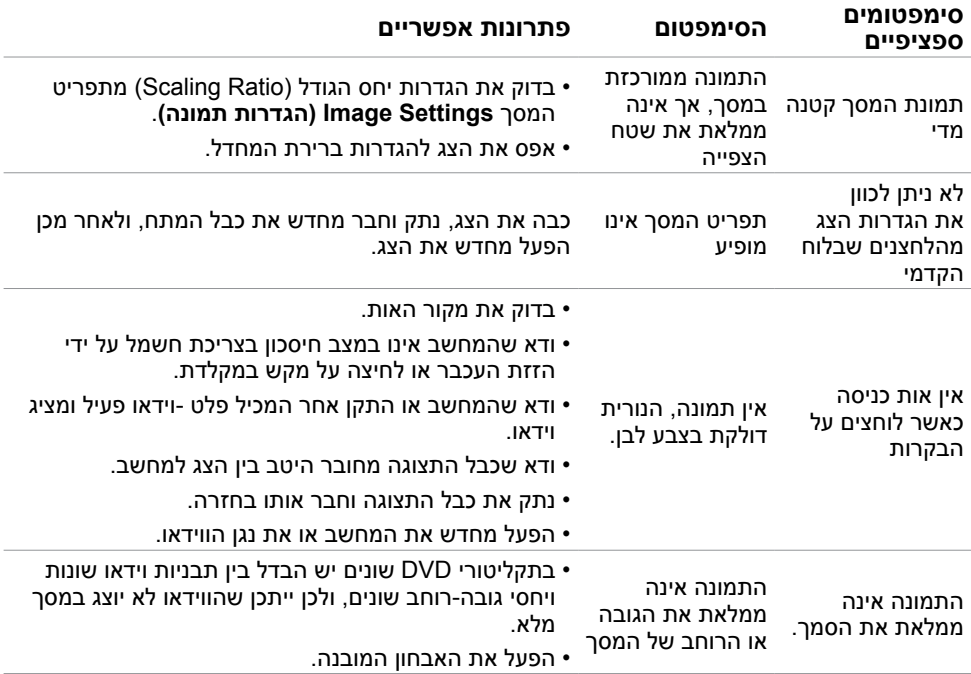

## **בעיות ספציפיות בממשק Bus Serial Universal) USB)**

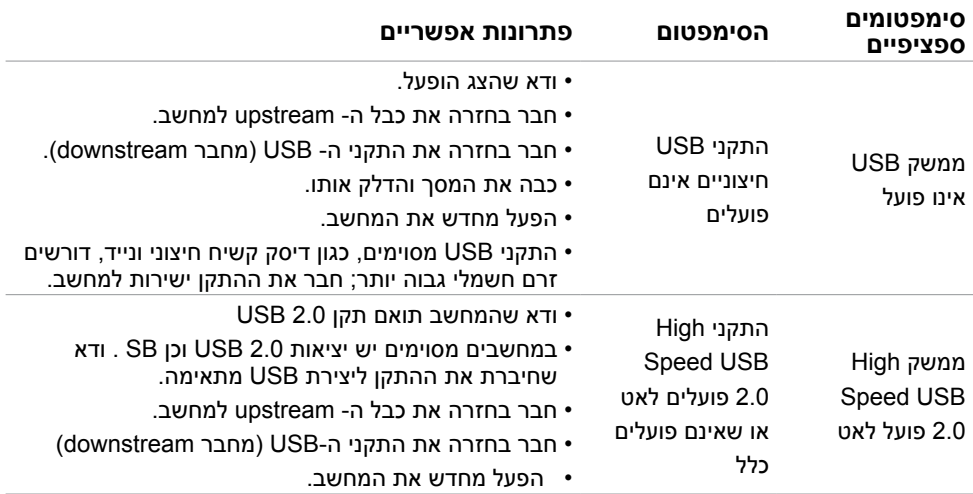

## <span id="page-41-0"></span>**חפסנ**

## <span id="page-41-2"></span><span id="page-41-1"></span>**בטיחות הוראות**

 **אזהרה: השימוש בבקרות, בכיוונים או בנהלים שאינם מצוינים בתיעוד זה עלול לגרום להתחשמלות, לסכנות חשמליות, ו/או לסכנות מכניות.**

.*רצומה תודוא עדימ ךירדמ* האר ,תוחיטב תוארוה תודוא םיפסונ םיטרפל

## **הודעות FCC( ארה"ב בלבד( ומידע נוסף אודות תקינה**

לקבלת הודעות FCC ומידע נוסף אודות תקינה, בקר באתר התאימות בכתובת **[\\_regulatory/com.dell](http://www.dell.com/regulatory_compliance) [compliance](http://www.dell.com/regulatory_compliance)**.

## **יצירת קשר עם Dell**

**הערה:** אם אין ברשותך חיבור אינטרנט פעיל, תוכל לקבל מידע נוסף ליצירת קשר בחשבונית הרכישה, בתלוש האריזה, בחשבון או בקטלוג המוצרים של Dell.

Dell מציעה מספר אפשרויות לקבלת שירות ותמיכה באינטרנט ובטלפון. הזמינות משתנה כתלות בארץ ובמוצר, וייתכן ששירותים מסוימים לא יהיו זמינים באזורך. ליצירת קשר עם Dell לצורך מכירה, תמיכה טכנית, או שירות לקוחות.

- **.1** בקר בכתוב[ת](http://www.dell.com/support) **[support/com.dell](http://www.dell.com/support)**.
- **.2** אמת את ארצך או את האזור שלך בחלק השמאלי העליון של הדף.
	- **.3** לחץ **צור עמנו קשר**.
	- **.4** לחץ על השירות או על קישור התמיכה המתאים לפי הצורך.

## <span id="page-42-0"></span>**קביעת רזולוציית התצוגה כ900- x 1600( מקסימלי(**

לקבלת ביצועי תצוגה מקסימליים במערכות הפעלה מסוג Windows Microsoft, קבע את הרזולוציה כ900- x 1600 פיקסלים על ידי ביצוע הפעולות הבאות:

#### **Windows XP**

- **.1** לחץ לחיצה ימנית על שולחן העבודה ובחר באפשרות Properties( מאפיינים(.
	- **.2** בחר בכרטיסייה Settings( הגדרות(.
- **.3** העבר את המחוון לצד ימין על ידי לחיצה והחזקה את לחצן העכבר השמאלי ושנה את הגדרת ההפרדה של המסך ל- 900 X .1600
	- **.4** לחץ על OK( אישור(.

#### **Vista Windows, 7 Windows, או 8 Windows 8/ Windows**

- **.1** לחץ לחיצה ימנית על שולחן העבודה ובחר באפשרות Personalization( התאמה אישית(.
	- **.2** לחץ על Settings Display Change( שינוי הגדרות תצוגה(.
- **.3** העבר את המחוון לצד ימין על ידי לחיצה והחזקה את לחצן העכבר השמאלי ושנה את הגדרת ההפרדה של המסך ל- 900X.1600
	- **.4** לחץ על OK( אישור(.

## **הורדת מנהלי ההתקן העדכניים של כרטיס המסך**

## **מחשב Dell**

- **.1** בקר בכתובת **[support/com.dell](http://www.dell.com/support)**, הזן את תגית השירות של המחשב שברשותך והורד את מנהל ההתקן העדכני עבור כרטיס המסך.
	- **.2** לאחר ההתקנה של מנהלי ההתקן, נסה שנית לקבוע את הרזולוציה כ900- X .1600

אם לא הצלחת לקבוע את הרזולוציה כ900- X 1600 גם לאחר עדכון של מנהל ההתקן עבור כרטיס המסך, צור קשר עם מחלקת התמיכה הטכנית של Dell.

## **כרטיס מסך‐או מחשב שאינם מתוצרת Dell**

#### **Windows XP**

- **.1** לחץ לחיצה ימנית בשולחן העבודה ובחר באפשרות **Properties( מאפיינים(**.
	- **.2** עבור לכרטיסייה **Settings( הגדרות(**.
		- **.3** בחר **Advanced( מתקדם(**.
- **.4** זהה את יצרן כרטיס המסך שברשותך )כגון NVIDIA, ATI, Intel, וכדומה( מתוך התיאור שבראש החלון.
	- **.5** בקר באתר היצרן של כרטיס‐המסך או המחשב שברשותך להורדת מנהלי התקן מעודכנים.

#### **Vista Windows, 7 Windows, או 8 Windows 8.1/ Windows**

- <span id="page-43-0"></span>**.1** לחץ לחיצה ימנית בשולחן העבודה ובחר באפשרות **Personalization( התאמה אישית(**.
	- **.2** לחץ **Settings Display Change**( שנה הגדרות תצוגה(.
		- **.3** לחץ **Settings Advanced( הגדרות מתקדמות(**.
- **.4** זהה את יצרן כרטיס המסך שברשותך )כגון NVIDIA, ATI, Intel, וכדומה( מתוך התיאור שבראש החלון.
	- **.5** בקר באתר היצרן של כרטיס‐המסך או המחשב שברשותך להורדת מנהלי התקן מעודכנים.

לאחר ההתקנה של מנהלי ההתקן העדכניים עבור כרטיס המסך שברשותך, נסה שנית לקבוע את הרזולוציה כ900- X .1600 אם לא הצלחת לשנות את הרזולוציה ל900- x ,1600 צור קשר עם יצרן המחשב או רכוש כרטיס מסך שתומך ברזולוציה 900 x .1600

## **הגדרת שני צגים**

חבר את הצג/ים החיצוני/ים אל המחשב ופעל בהתאם להוראות ההתקנה שבהמשך.

### **שימוש במקש קיצור במקלדת**

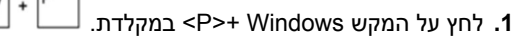

**.2** החזק את מקש Windows לחוץ, ולחץ >P >כדי לעבור בין אפשרויות התצוגה. **Vista Windows ו7- Windows**

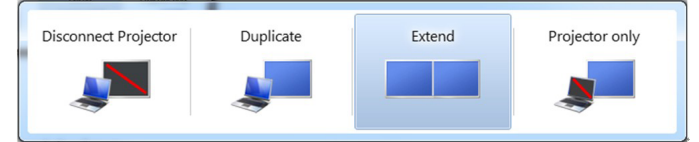

#### **8 Windows 8.1/ Windows**

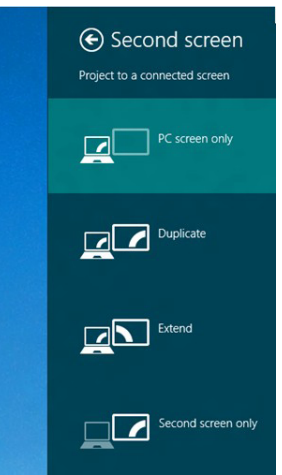

#### **שימוש בהגדרות התצוגה**

#### **Windows Vista**

**.1** לחץ לחיצה ימנית על שולחן העבודה ובחר באפשרות **Personalize**( התאמה אישית(.

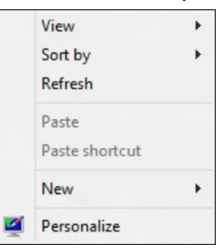

**.2** לחץ על **Settings Display**( הגדרות תצוגה(.

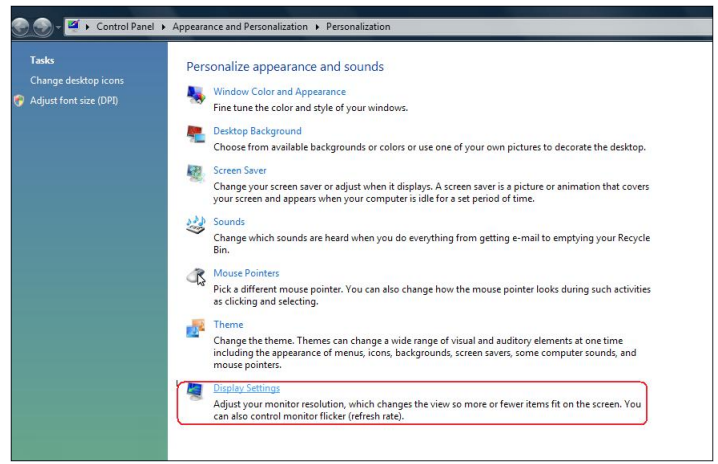

**.3** לחץ **Monitors Identify( זהה צגים(** ובחר באפשרויות המתאימות.

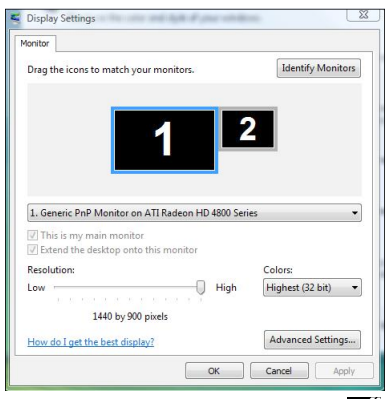

**הערה:** אם המחשב אינו מזהה את הצג השני, הפעל מחדש את המחש וחזור על שלבים 1 עד .3

#### **7 Windows**

**.1** לחץ לחיצה ימנית על שולחן העבודה ולחץ על **Resolution Screen**( רזולוציית המסך(.

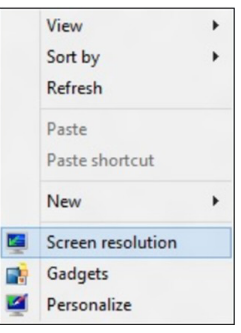

**.2** לחץ על **displays Multiple**( צגים מרובים( כדי לבחור באחת מאפשרויות התצוגה. אם הצג הנוסף אינו מופיע ברשימה, לחץ **Detect( זהה(**.

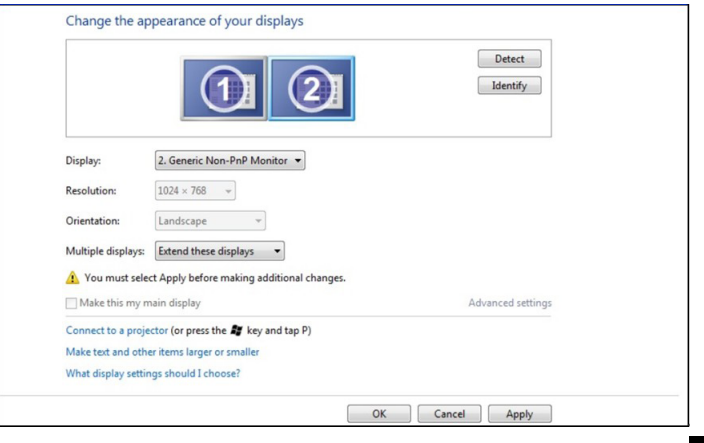

**הערה:** אם המחשב אינו מזהה את הצג השני, הפעל מחדש את המחש וחזור על שלבים 1 עד .3

#### **8 Windows 8.1/ Windows**

**.1** במסך **Start( התחל(**, בחר באריח **Desktop( שולחן עבודה(** כדי לעבור אל שולחן העבודה הקלאסי של Windows.

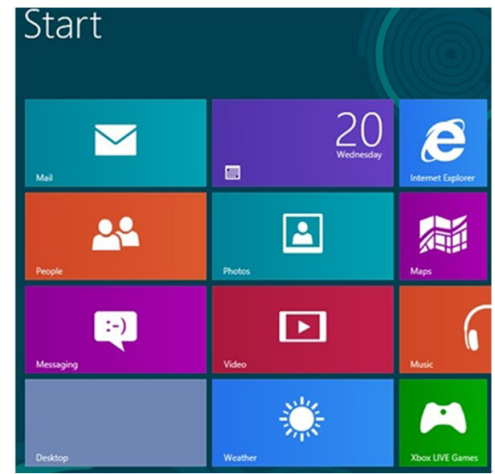

**.2** לחץ לחיצה ימנית על שולחן העבודה ולחץ על **Resolution Screen**( רזולוציית המסך(.

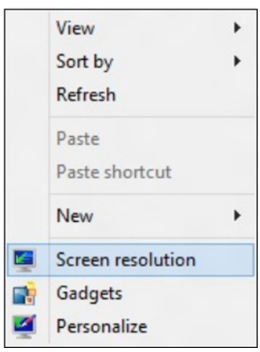

**3.** לחץ על **Multiple displays (**צגים מרובים) כדי לבחור באחת מאפשרויות התצוגה. אם הצג הנוסף אינו מופיע ברשימה, לחץ **Detect( זהה(**.

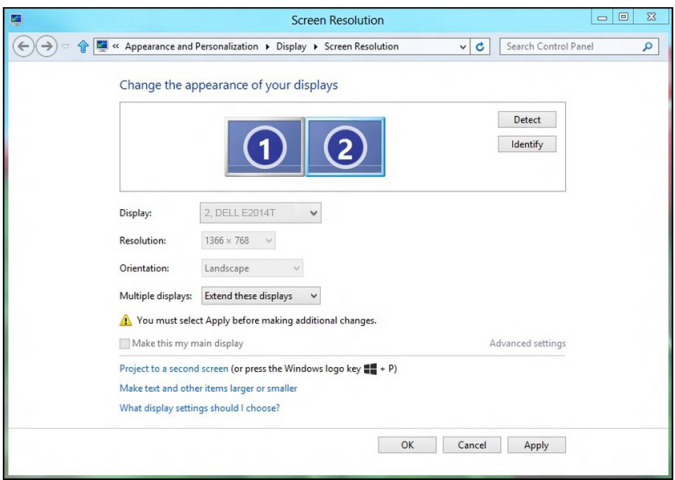

**הערה:** אם המחשב אינו מזהה את הצג השני, הפעל מחדש את המחש וחזור על שלבים 1 עד .3

## **סגנונות תצוגה עבור ריבוי צגים**

<span id="page-48-0"></span>לאחר חיבור של צגים חיצוניים, תוכל לבחור לשכפל, להרחיב או להשתמש רק באחד מהצגים.

## **displays Duplicate( שכפל תצוגות(**

אפשרות זו מציגה תוכן זהה בכל הצגים. הרזולוציה של כל הצגים נקבעת על פי הצג בעל הרזולוציה הנמוכה ביותר.

#### **Windows Vista**

[DUPLICATE NOT AVAILABLE]

#### **7 Windows**

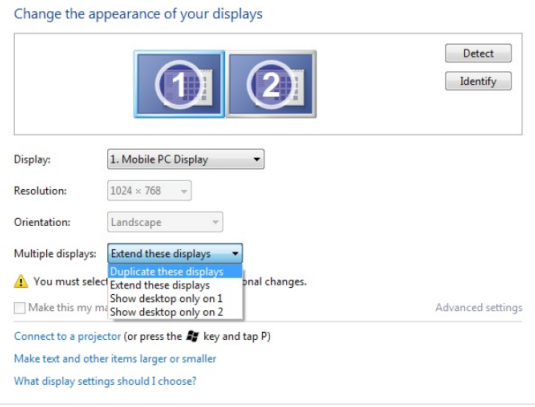

#### **8 Windows 8.1/ Windows**

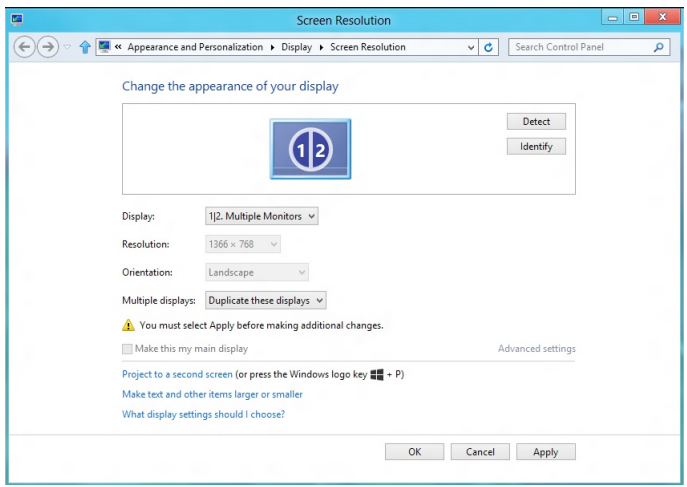

OK Cancel Apply

## **displays Extend( הרחב תצוגות(**

אפשרות זו מציגה תוכן נפרד בצגים הנבחרים. ניתן לקבוע בנפרד את הרזולוציה של כל צג. תוכל לקבוע את המיקום היחסי של התצוגות. תוכל להתאים את מיקום המסך ביחס למיקום הפיזי של הצגים כגון שמאל, ימין, למעלה, למטה, וכדומה. לקביעת המיקום, גרור את סמלי הצגים אל המקום הרצוי.

#### **Windows Vista**

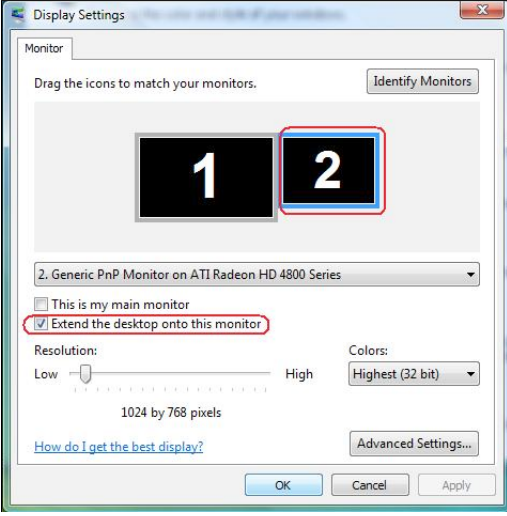

#### **7 Windows**

Change the appearance of your displays

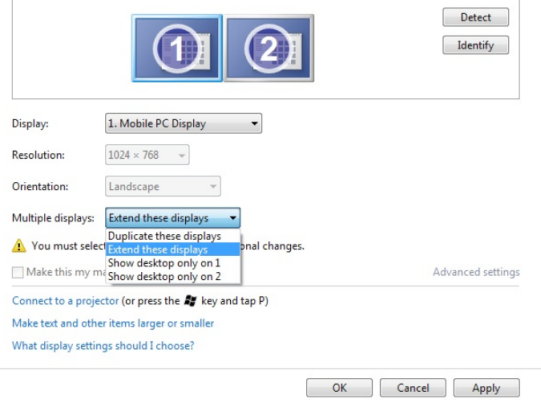

#### **8 Windows 8/ Windows**

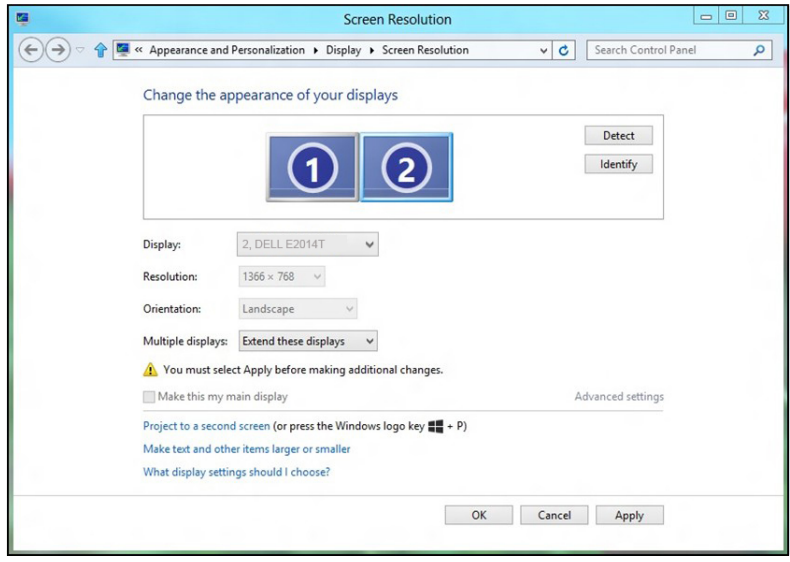

## **...on only desktop Show( הצג את שולחן העבודה רק ב...(**

בעזרת אפשרות זו תוכל לבחור בצג אשר יציג תוכן. תוכל להחליט על שימוש בכל אחד מהצגים המחוברים למחשב – או במקרה של מחשב נייד, על שימוש בתצוגה המובנית או בתצוגה חיצונית. בעיקרון, נעשה שימוש באפשרות זו כאשר מחשב נייד עם תצוגה ברזולוציה נמוכה יותר מחובר לתצוגה חיצונית בעלת רזולוציה גבוהה וברצונך לצפות בתוכן אך ורק בצג החיצוני.

#### **Windows Vista**

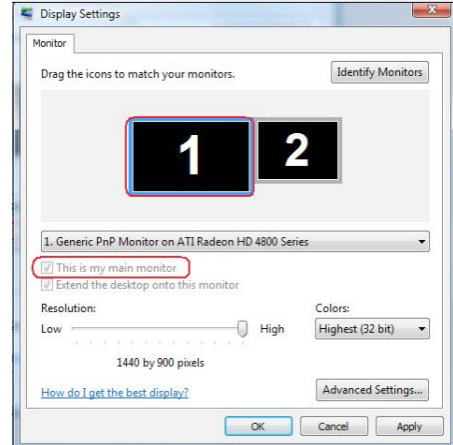

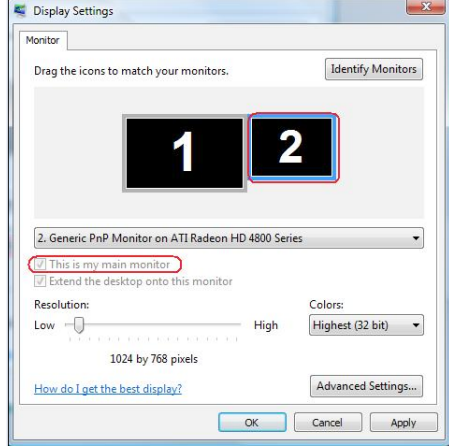

#### **7 Windows**

Change the appearance of your displays

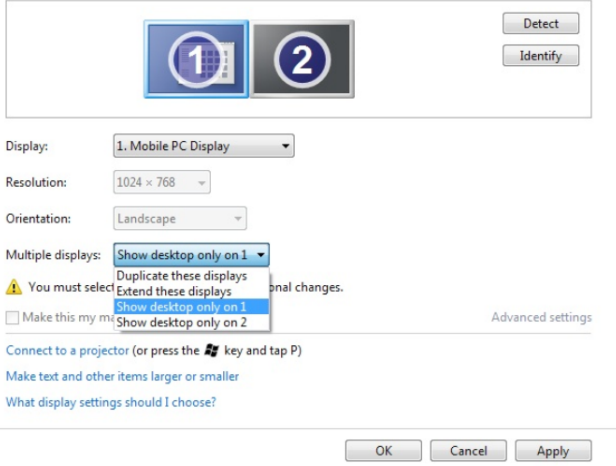

#### Change the appearance of your displays

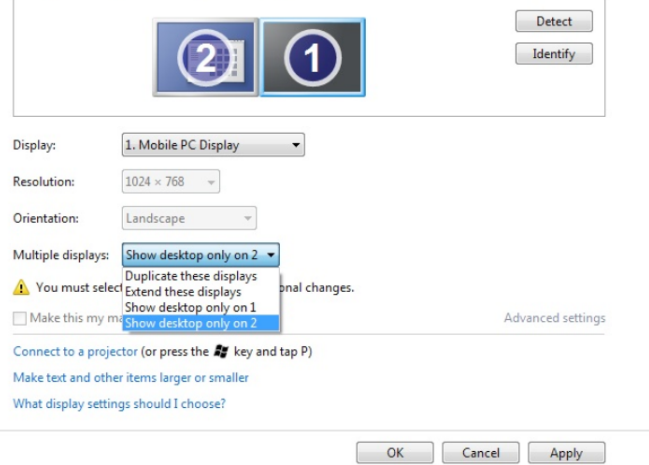

#### **8 Windows 8/ Windows**

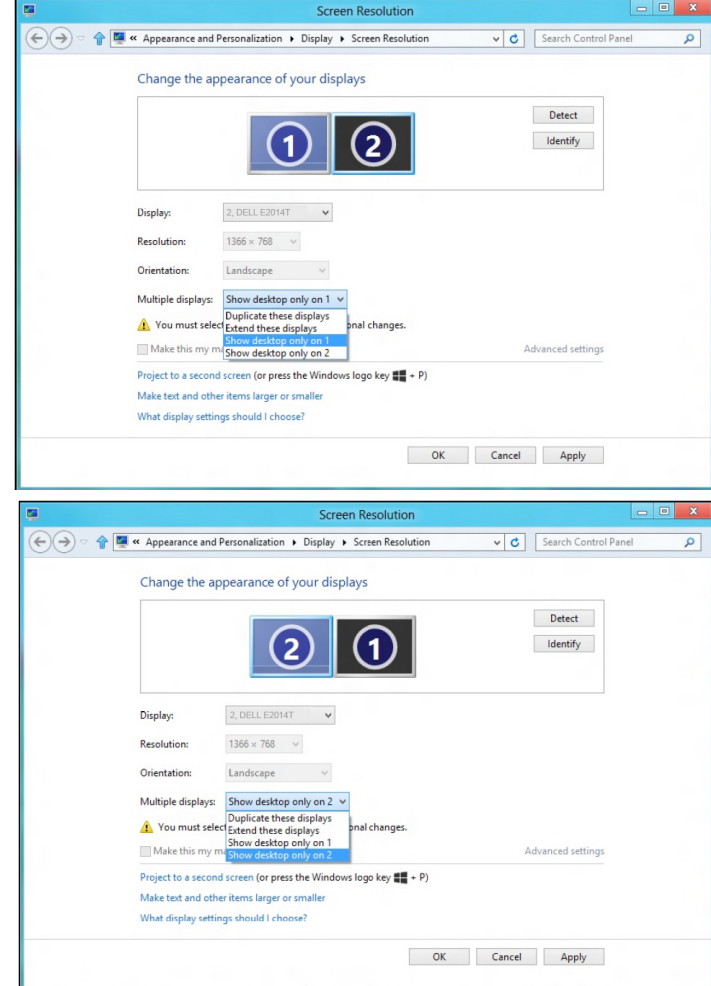